# **FINLUX**

# colour television barevný televizor telewizor kolorowy színes televízió távirányítóval farebný televízor

# 50-FUI-7160

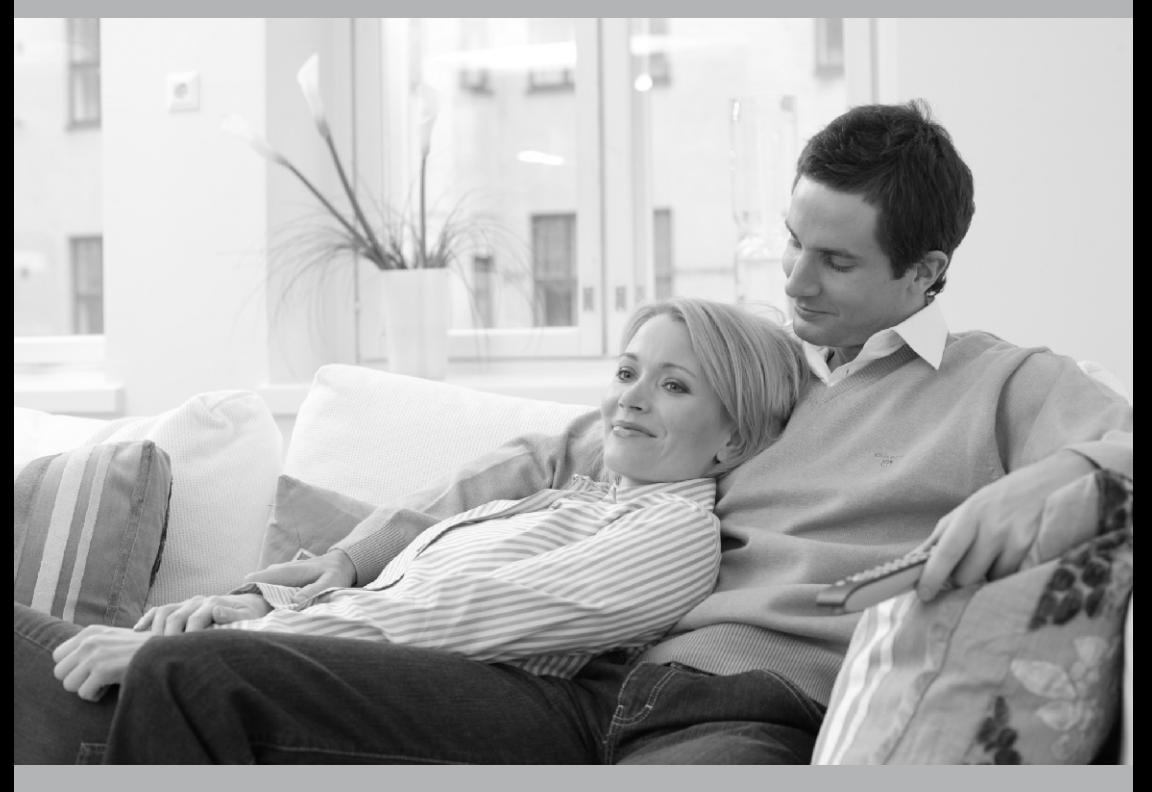

owner's manual návod k použití instrukcie odtwarzania használati útmutató užívateľská príručka

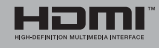

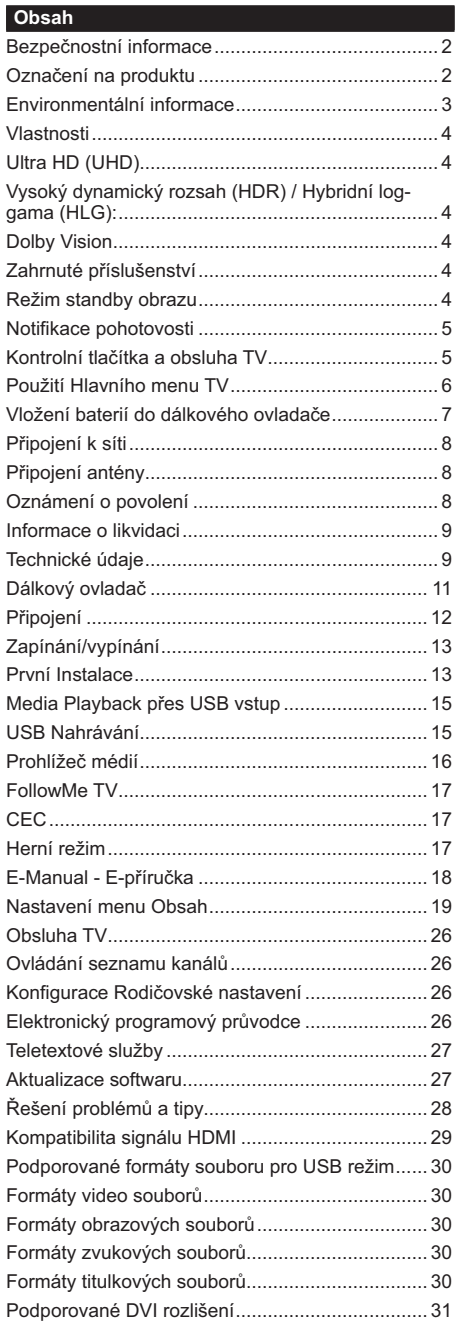

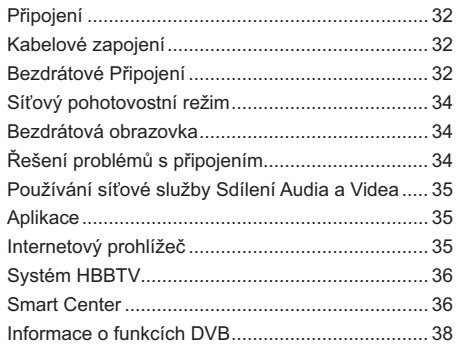

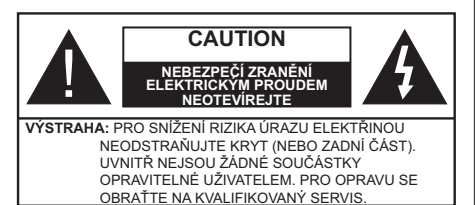

Za extrémního počasí (bouře, blesky) a dlouhé období nečinnosti (odjezdu na dovolenou) odpojte televizor od elektrické sítě.

Síťová zástrčka slouží k odpojení TV ze sítě, a proto musí zůstat snadno přístupná. Pokud televizor není odpojen od elektrické sítě, zařízení stále odebírá energii pro všechny situace, i když je televizor v pohotovostním režimu nebo je vypnutý.

Poznámka: Pro obsluhu příslušných funkcí následuite pokyny na obrazovce.

# DŮLEŽITÉ - Před zahájením instalace a používání si prosím pečlivě přečtěte návod k použití.

VAROVÁNÍ: Tento přístroj je určen pro použití osobami (včetně dětí), kteří isou schopni/ zkušení provozování takového zařízení bez dozoru, pokud nejsou pod dohledem nebo jim nebyly poskytnuty instrukce týkající se použití přístroje osobou zodpovědnou za jejich bezpečnost.

- · Použijte tento televizor v nadmořské výšce menší než 5000 metrů nad mořem, v suchých místech a v oblastech s mírným nebo tropickým podnebím.
- · Televizor je určen pro použití v domácnostech a na podobné vnitřní použití, ale může být také používán na veřejných místech.
- · Pro zajištění ventilace, kolem televizoru nechte alespoň 5 cm volného prostoru.
- · Nezabraňujte větrání zakrytím nebo blokováním větracích otvorů předměty, jako jsou noviny, ubrusy, závěsy atd.
- · Síťový kabel zástrčka by měly být snadno přístupné. Nepokládejte na síťový kabel nábytek, TV nebo jiné věci. Poškozený síťový kabel může způsobit požár, nebo elektrický šok. Kabel odpojujte vytažením za zástrčku, nikoli zatažením za kabel. Nikdy nesahejte na síťový kabel mokrýma rukama, může to způsobit zkrat nebo elektrický šok. Nikdy kabel neuzlujte nebo nevažte s jinými kabely. Pokud je kabel poškozený, musí být vyměněn. Toto musí být provedeno kvalifikovanou osobou.
- · Nevystavujte televizor kapajícím nebo stříkajícím tekutinám a na nebo pod TV nepokládejte nádoby naplněné tekutinou, jako jsou například vázy, sklenice atd. (např. na policích nad zařízením).
- Nevystavujte televizor přímému slunečnímu záření nebo neumisťujte zdroje otevřeného ohně, jako jsou zapálené svíčky na vrch nebo do blízkosti televizoru.
- · Nepokládejte žádné zdroje tepla jako jsou elektrické ohřívače, radiátory, atd. do blízkosti televizoru.
- · Nepokládejte televizor na podlahu a na šikmé plochy.
- · Abyste předešli nebezpečí udušení, jaelitové sáčky držte mimo dosah kojenců, dětí a domácích zvířat.
- · Opatrně připojte podstavec k televizoru. Pokud je stojan opatřen šrouby, pevně utáhněte šrouby. aby se zabránilo naklánění televizoru. Šrouby příliš nepřetahuite a řádně namontuite i stojanové gumy.
- · Nevhazuite baterie do ohně nebo mezi nebezpečné nebo hořlavé materiály.

#### VAROVÁNÍ

- · Baterie se nesmí vystavovat nadměrné teplotě, jako např. slunci, ohni a podobně.
- · Nadměrná hladina zvuku ze sluchátek může způsobit ztrátu sluchu

PŘEDEVŠÍM – NIKDY nenechávejte nikoho, především děti, tlačit nebo udeřit na obrazovku. vsunovat něco do děr, konektorů nebo dalších otvorů na zařízení.

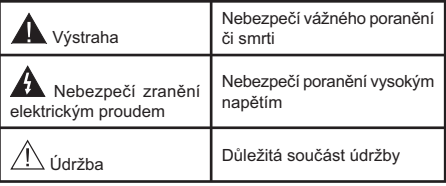

# Označení na produktu

Následující symboly jsou použity na produktu jako indikátory omezení a bezpečnostní opatření a bezpečnostní pokyny. Každé vysvětlení je platné pouze pro vztahující se místo označení na produktu. Dbeite na tyto informace z bezpečnostních důvodů.

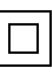

Produkt ochranné třídy II: Tento spotřebič je navržen takovým způsobem, že nevyžaduje bezpečnostní elektrické uzemnění.

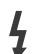

Nebezpečný terminál pod proudem: Označený(é) terminál(y) je/jsou za normálních provozních podmínek pod proudem životu nebezpečné.

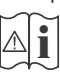

Pozor, viz Návod k obsluze: V označeném prostoru(ech) se nachází(jí) mincové nebo knoflíkové baterie vyměnitelné uživatelem.

CLASS<sub>1</sub> **LASER PRODUCT** 

Laserový produkt třídy 1: Tento produkt obsahuie laserový zdroj Třídy 1, který je bezpečný za rozumně předvídatelných podmínek

provozu.

# **VAROVÁNÍ**

- · Dejte pozor, ať baterie nespolknete, hrozí nebezpečí chemického popálení.
- · Tento výrobek nebo jeho příslušenství dodávané s výrobkem může obsahovat knoflíkovou/mincovou baterii. Pokud doide k požití knoflíkové baterie, může to způsobit vážné vnitřní popáleniny během 2 hodin a může to vést ke smrti.
- · Udržuite nové a použité baterie mimo dosah dětí.
- · Pokud část s baterií není možné bezpečně uzavřít, přestaňte výrobek používat a odložte ho mimo dosah dětí
- · Pokud si myslíte, že baterie byly spolknuty nebo vloženy do jakékoliv části těla, okamžitě vyhledejte lékařskou pomoc.

------------

TV může spadnout a způsobit vážné zranění nebo smrt. Velkému množství zranění, najme dětí, je možné se vyhnout jednoduchými opatřeními;

- · VŽDY používejte skříňky nebo podstavce nebo způsoby montáže doporučené výrobcem televizoru.
- · VŽDY používejte nábytek, který poskytuje bezpečnou oporu pro televizor.
- · VŽDY se ujistěte, aby televizor nepřesahoval přes hrany podpůrného nábytku.
- · VŽDY naučte děti o nebezpečí vylézt na nábytek na televizor nebo na jeho ovládací prvky.
- · VŽDY nasměrujte vedení a kabely připojené k televizoru, abyste o ně nemohli zakopnout, protáhnout je nebo zachytit.
- · NIKDY nepokládejte televizor na nestabilní místa.
- · NIKDY neumísťujte televizor na vysoký nábytek (například skříně a knihovny) bez ukotvení nábytku i televizoru k vhodné podpoře.
- · NIKDY neumisťujte televizor na tkaniny nebo jiné materiály, které mohou být umístěny mezi televizorem a podpůrným nábytkem.
- · NIKDY neumisťujte předměty, které by mohly děti lákat, jako jsou hračky a dálkové ovladače, na horní část televizoru nebo nábytek, na který je televizor umístěn.
- · Vybavení je vhodné pouze pro montáž do výšky nad 2 m.

Při přemístění vašeho současného televizoru byste měli stejně použít výše uvedená opatření.

Přístroj připojen k ochrannému uzemnění instalace budovy prostřednictvím připojení do ELEKTRICKÉ sítě nebo k jinému přístroji s připojením k ochrannému uzemnění a k televiznímu distribučnímu svstému pomocí koaxiálního kabelu může za určitých okolností představovat riziko požáru. Napojení na systém televizních rozvodů musí být proto provedeno prostřednictvím zařízení, které elektrická izolace spadá do určitého frekvenčního pásma (galvanicky izolátor)

# UPOZORNĚNÍ PŘI MONTÁŽI NA ZEĎ

- · Před montáží televizoru na zeď si přečtěte pokyny.
- · Sada pro montáž na stěnu je volitelná. Pokud není součástí dodávky televizoru, můžete ji získat od místního prodejce.
- · Neinstaluite televizor na strop nebo na šikmou stěnu.
- · Použijte přiložené šrouby pro montáž na stěnu a další příslušenství.
- · Pevně utáhněte šrouby na montáž na stěnu, abyste zabránili pádu televizoru. Šrouby nepřetahuite.

Obrázky a ilustrace v tomto návodu mají pouze informativní charakter a mohou se lišit od skutečného vzhledu výrobku. Design a technické parametry produktu mohou být změněny bez předchozího upozornění.

#### Environmentální informace

Tento TV přijímač byl navržen aby byl šetrný k životnímu prostředí. Pro snížení spotřeby energie postupujte podle následujících kroků:

Pokud nastavíte Úsporu energie na Minimální, Střední. Maximální nebo Automatickou, televizor v souladu s tím nastaví spotřebu energie. Pro vypnutí tohoto nastavení nastavte jako Vypnuto. Chcete-li nastavit Podsvícení na pevnou hodnotu, jako Vlastní a zvýrazněte nastavení Podsvícení (umístěné pod nastavením Úspora energie) manuálně pomocí Levého nebo Pravého směrového tlačítka na dálkovém ovladači

Poznámka: Dostupné možnosti Úspora energie se mohou lišit v závislosti na zvoleném Režim v nabídce Nastavení>Obraz.

Nastavení Úspora energie můžete najít v nabídce Nastavení>Obraz, Některá nastavení obrazu není možné změnit

Obrazovku můžete také vypnout pomocí možnosti Vypnout obrazovku, pokud chcete poslouchat pouze zvuk a nechcete ji sledovat. I Pokud postupně stisknete Pravé tlačítko nebo Levé tlačítko se zobrazí možnost Vypnout obrazovku a na obrazovce se zobrazí zpráva "Obrazovka se vypne do 15 sekund". " Zvolte Pokračovat a stiskněte OK pro okamžité vypnutí obrazovky. Pokud nestisknete žádné tlačítko, displej se vypne za 15 sekund. Pro opětovné zapnutí obrazu stiskněte libovolné tlačítko na dálkovém ovladači nebo na TV.

Poznámka: Možnost Vypnutí obrazovky není k dispozici, pokud je nastaven režim Hry.

Když se TV nepoužívá, vypněte ji nebo ji odpojte ze sítě. Tím se také sníží nebo zastaví spotřeba energie.

# Vlastnosti

- · Dálkově ovládaná barevná TV
- · Plně integrovaný digitální/kabelový/satelitní TV (DVB-T-T2/C/S2)
- · HDMI vstup pro připojení dalších zařízení s HDMI zásuvkv
- USB vstup
- · OSD menu systém
- · Stereo zvukový systém
- Teletext
- · Připojení pro sluchátka
- · Automatický programovací systém
- · Ruční ladění
- · Automatické vypnutí po uplynutí osmi hodin.
- · Časovač vypnutí
- · Dětská pojistka
- · Automatické ztlumení zvuku, když není přenos.
- · Přehrávání NTSC
- AVL (Automatické Omezování Hlasitost)
- · PLL (Hledání frekvence)
- · Režim pro hry (volitelný)
- · Funkce Vypnutí obraz
- · Nahrávání programů
- · Nahrávání programů časovým posunem
- Ethernet (LAN) pro připojení k internetu a servis
- · 802.11 a/b/g/n zabudovaná WLAN podpora
- Sdílení Audia a Videa
- HbbTV

# Ultra HD (UHD)

Váš televizor podporuje režim Ultra HD (Ultra High Definition - známo též pod označením 4K), který poskytuje rozlišení 3840x2160 (4K:2K). To odpovídá 4násobnému rozlišení Full HD televizoru díky zdvojnásobení počtu pixelů Full HD TV, a to jak ve vodorovném, tak ve vertikálním směru. Obsah HD je podporován prostřednictvím nativních a portálových aplikací, DMI, vstupů USB a přes vysílání DVB-T2 a DVB-S2

#### Vysoký dynamický rozsah (HDR) / Hybridní loggama (HLG):

Pomocí této funkce televizor dokáže reprodukovat větší dynamický rozsah světelnosti zachycením a následnou kombinací několika různých expozic. HDR/HLG slibuje lepší kvalitu obrazu díky jasnějším, realističtějším zvýrazněným, mnohem realističtější barvy a další vylepšení. To přináší pohled o dosažení kterého se výrobci filmu snažili, umožňující skryté oblasti tmavých stínů a slunečního světla s plnou jasností, barev a detailů. Obsah HDR/HLG je podporován prostřednictvím nativních a portálových aplikací. HDMI. vstupů USB a přes vysílání DVB-S. Nastavte související zdroj HDMI vstupu iako Enhanced (Vylepšené) z možnosti zdrojů v menu Nastavení>Systém nebo z menu Zdroje>Nastavení zdrojů, abyste mohli sledovat HDR/HLG snímky, pokud je obsah HDR/HLG přijat přes HDMI vstup. V tomto případě by zdrojové zařízení mělo být také kompatibilní s alespoň HDMI 2.0.

# **Dolby Vision**

Dolby Vision™ přináší pozoruhodný vizuální zážitek, úžasný jas, výjimečný kontrast a živé barvy, které vaší zábavě vdechnout život. Tuto skvělou kvalitu obrazu dosahuje využíváním HDR technologie a technologie širokoúhlého barevného zobrazování. Zvýšením jasu původního signálu a použitím vyššího rozsahu dynamiky barev a kontrastu poskytuje Dolby Vision úžasné množství detailů, které jiné technologie postprocessingu ostatních televizorů nedokáží vytvořit. Dolby Vision je podporován prostřednictvím nativních a portálových aplikací, HDMI a USB vstupů. Nastavte související zdroj HDMI vstupu jako Enhanced (Vylepšené) z možnosti zdrojů v menu Nastavení>Systém, nebo z menu Zdroie>Nastavení zdrojů abyste mohli sledovat Dolby Vision snímky, pokud je obsah HDR/HLG přijat přes HDMI vstup. V tomto případě by zdrojové zařízení mělo být také kompatibilní s alespoň HDMI 2.0. Pokud existuje obsah Dolby Vision, budou v menu Nastavení>Obraz>Režim k dispozici dva předdefinované režimy obrazu: Dolby Vision Bright a Dolby Vision Dark. Oba umožňují, aby si uživatelé vychutnali obsah tak, jak původně tvůrce zamýšlel s různými okolními světelnými podmínkami.

# Zahrnuté příslušenství

- · Dálkový ovladač
- · Baterie: 2 x AAA
- · Síťový kabel

# Režim standby obrazu

Svou televizi můžete používat i jako rám pro digitální obraz pomocí funkce režimu Standby obrazu. Funkci nastavíte následovně

- · Nastavte možnost Režimstandby obrazu Nastavení>Systém>Další menu, na Zapnuto. Ve výchozím nastavení je tato funkce nastavena na Vypnuto . Můžete také definovat interval pro prezentaci obrázků v Pohotovostním režimu pomocí možnosti Interval obrázků v Pohotovostním režimu v této nabídce
- · Vytvořte samostatnou složku nazvanou jako standby obraz v hlavním adresáři USB úložiště a zkopírujte soubory, které chcete použít do složky, a pak zapojte USB úložiště do své televize.

· Stiskněte krátce tlačítko Standby na dálkovém ovladači, abyste tím přepli televizi do Režimu Standby obrazu.

Upozorňujeme, že jakmile je funkce režimu Standby obrazu nastavena na Zapnuto, funkce tlačítka Standby se na dálkovém ovladači změní. Poté musíte stisknout a držet tlačítko pro přepnutí televize do standby režimu, když je televize v běžném provozním režimu.

Pokud je ve složce více než 1 obrázek, všechny soubory s obrázky budou zobrazovány postupně za sebou. Pokud není vytvořena požadovaná složka. nebo ve složce není žádný obrázek, zobrazí se na obrazovce výstražná hláška na několik sekund a pak zmizí.

V režimu standby obrazu bude úroveň podsvícení obrazovky snížena o 50 % a funkce Smart Center nebude možné používat pokud ke Smart Center na Vaší televizi k dispozici.

Chcete-li přepnout televizor z pohotovostního režimu zpět do normálního provozního režimu, krátce stiskněte tlačítko Pohotovostního režimu na dálkovém ovládání

Kromě dálkového ovladače můžete také použít ovládací jednotku na televizi pro přepnutí do režimu standbyobrazu a pro návrat zpět do provozního režimu. Při tom postupujte podle stejných pokynů uvedených v části Ovládání & provoz televize, která uvádí přepnutí televise do standby režimu. Upozorňujeme, že nebude moct přepnout televizi do standby režimu pomocí ovládací jednotky na televizi, pokud je televize v režimu standby obrazu.

Poznámka: Dostupnost této funkce závisí na modelu televize a jejích funkcích.

Podporované formáty souborů jsou uvedeny v části Podporované formáty souborů pro USB režim.

#### Notifikace pohotovosti

Pokud TV nepřijímá žádný signál (např. z antény nebo zdroje HDMI) po 3 minuty, přepne se do pohotovostního režimu. Po opětovném zapnutí TV se zobrazí následující zpráva: "TV se automaticky přepne do pohotovostního režimu, protože po delší dobu nepřijímal žádný signál." Tuto funkci můžete vypnout odpovídajícím nastavením možnosti Časovač bez signálu v nabídce Nastavení>Zařízení.

Možnost Automatické vypnutí TV (v nabídce Nastavení>Svstém>Další) může být ve výchozím nastavení nastavena na hodnotu mezi 1 a 8 hodinou. Pokud je toto nastavení nenastaveno jako Vypnuto a TV byl ponechán zapnutý a není provozován po uplynutí nastaveného času, po uplynutí nastaveného času se přepne do pohotovostního režimu. Po opětovném zapnutí TV se zobrazí následující zpráva: "TV se automaticky přepne do pohotovostního režimu, protože po delší dobu nebyla vykonána žádná operace." Předtím než se TV přepne do pohotovostního režimu se objeví dialogové okno. Pokud nestisknete žádné tlačítko, televizor se po 5 minutách přepne do pohotovostního režimu. Pro okamžité uvedení TV do pohotovostního režimu zvýrazněte tlačítko Ano a zmáčkněte OK. Pokud zvýrazníte Ne a zmáčknete OK. TV zůstane aktivní. V dialogovém okně také můžete deaktivovat funkci Automatické vypnutí. Označte Zakázat a zmáčkněte OK. TV zůstane aktivní a funkce bude Vvpnuta. Funkci můžete opět povolit změnou nastavení pro volbu Automatické vypnutí v nabídce Nastavení>Svstém>Další.

Kontrolní tlačítka a obsluha TV

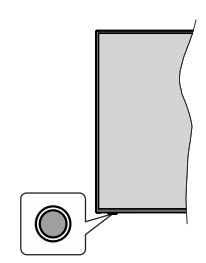

Poznámka: Poloha ovládacích tlačítek se může lišit v závislosti na modelu.

Váš televizor má jediné ovládací tlačítko. Toto tlačítko umožňuje ovládat funkce na televizoru jako jsou Zapnutí / Zdroj / Programy a televizoru.

#### Ovládání jediného tlačítka

- · Stiskněte ovládací tlačítko pro zobrazení menu volby funkcí.
- · Potom postupným stisknutím tlačítka zaostřete na požadovanou možnost. kterou potřebujete.
- · Podržte tlačítko po dobu 2 sekundy pro aktivaci vybrané volby. Barva ikony možnosti se při aktivaci změní.
- · Opětovným stisknutím tlačítka použijte tuto funkci nebo vstupte do podmenu.
- · Chcete-li vybrat jinou funkci, nejdříve musíte deaktivovat poslední aktivovanou možnost. Přidržením tlačítka ho deaktivujete. Barva ikony možnosti se při deaktivaci změní.
- · Chcete-li zavřít nabídku funkcí, netiskněte tlačítko po dobu přibližně 5 sekund. Nabídka možností funkcí zmizí.

Vypnutí televizoru: Stisknutím ovládacího tlačítka zobrazte nabídku možností funkcí, zaostření se bude nacházet v Pohotovostním režimu. Podržte tlačítko po dobu 2 sekundy pro aktivaci této volby. Barva ikony možnosti se při aktivaci změní. Stiskněte tlačítko znovu pro vvpnutí TV.

Zapnutí televizoru: Stiskněte ovládací tlačítko, televizor se zapne.

Pro změnu hlasitosti: Stisknutím ovládacího tlačítka zobrazíte nabídku funkcí a následně stisknutím tlačítka přesunete zaostření na možnost Volume + nebo Volume -. Podržte tlačítko po dobu 2 sekundy pro aktivaci vybrané volby. Barva ikony možnosti se při aktivaci změní. Poté stisknutím tlačítka zvyšte nebo snižte hlasitost

Ke změně kanálů: Stisknutím ovládacího tlačítka zobrazíte nabídku funkcí a následným stisknutím tlačítka přesunete zaostření na možnost Program + nebo Program -. Podržte tlačítko po dobu 2 sekundy pro aktivaci vybrané volby. Barva ikony možnosti se při aktivaci změní. Poté stiskněte tlačítko pro přepnutí na další nebo předchozí kanál v seznamu kanálů.

Pro změnu zdroje: Stisknutím ovládacího tlačítka zobrazíte nabídku funkcí a následně stisknutím tlačítka přesunete zaostření na možnost Zdroj. Podržte tlačítko po dobu 2 sekundy pro aktivaci této volby. Barva ikony možnosti se při aktivaci změní. Následně stiskněte tlačítko znovu pro zobrazení seznamu zdrojů. Procházejte dostupné zdroje stisknutím tlačítka. Televizor se automaticky přepne na zvýrazněný zdroj.

Poznámka: Hlavní OSD menu nelze zobrazit prostřednictvím ovládacího tlačítka.

#### Ovládání dálkovým ovladačem

Stiskněte tlačítko Home na dálkovém ovladači pro zobrazení obrazovky hlavního menu. Pro navigování a nastavení použijte směrová tlačítka a tlačítko OK. Stiskněte tlačítko Zpět/ Návrat, Opustit nebo Domů pro opuštění obrazovky nabídky.

#### Výběr vstupu

Jestliže jste zapojili všechna externí zařízení k vaší TV, můžete přepínat k různým zdrojům vstupů. Stiskněte tlačítko Zdroj na dálkovém ovladači pro přímou volbu zdroie.

#### Změna kanálů a Hlasitost

S použitím tlačítek Hlasitost +/- a Program +/- na dálkovém ovládání můžete nastavit hlasitost a změnit kanál.

#### Resetujte a vypněte pomocí tlačítka pohotovostního režimu

Stisknutím a podržením tlačítka Pohotovostní režim zobrazíte další akce pro toto tlačítko. K dispozici budou možnosti Reset (Restart), Pohotovostní režim (Normální pohotovostní režim) a Vypnutí (Vynucený pohotovostní režim). Zvýrazněte jeden a stisknutím OK proveďte vybranou akci. Vyskytne-li se problém, který brání správnému přepnutí televizoru do pohotovostního režimu, můžete použít možnost Vypnout a přimět televizor přepnout se do pohotovostního režimu.

Pokud váš televizor přestane reagovat na příkazy a nabídku akcí nelze zobrazit, televizor se restartuje, když tlačítko podržíte stisknuté přibližně 5 sekund. Toto proces ukončí.

#### Použití Hlavního menu TV

Po stisknutí tlačítka Home se na obrazovce zobrazí hlavní TV menu. Pro navigování v menu použiite směrová tlačítka na dálkovém ovladači. Pokud chcete vybrat danou funkci nebo rozbalit vedlejší menu, zvýrazněte danou záložku a zmáčkněte tlačítko OK Pokud zvýrazníte některou z voleb hlavního menu. pro urvchlení přístupu se může vedlejší menu objevit v horní nebo dolní části obrazovky. Pro použití rychlého přístupu, označte vaši volbu, zmáčkněte OK a k nastavení použijte Levé/Pravé směrové tlačítko. Po dokončení stiskněte OK nebo Zpět/Návrat tlačítko a opusťte tak menu. Když je zvýrazněna aplikace Netflix (ie-li k dispozici), doporučení se zobrazí stejným způsobem jako položky podnabídky. Pokud jste se již přihlásili ke svému účtu Netflix, zobrazí se personalizovaná doporučení.

Informace o poloze, počasí, čase a datu můžete vidět i na obrazovce hlavní nabídky televizoru. Malé zelené ikony označují aktuální stav času, sítě a synchronizace aplikací. Pokud se tyto ikony zobrazí zelenou barvou, znamená to, že informace o čase jsou aktualizovány, síť je připojena a synchronizace je úspěšně dokončena. V opačném případě se jkony zobrazí bílou barvou

V závislosti na výběru země provedené během první instalace je možné zobrazit informace o životnosti televizoru v hodinách stisknutím tlačítka Domů a poté Modrého tlačítka. Vzhledem ke kvalitě našich produktů jsou televizory před uvedením na trh podrobeny přísné kontrole, proto je možné, že tato hodnota nebude při první instalaci na nule.

Tlačítkem Exit nabídku zavřete a opustíte.

# 1. Domů

Pokud je hlavní menu otevřeno. Jišta nabídky Domů bude zvýrazněna. Obsah nabídky Domů lze přizpůsobit. Chcete-li přejít do nabídky TV. zvýrazněte možnost Upravit domů a stiskněte tlačítko OK. Nabídka Domů se přepne do režimu úprav. V režimu editování můžete odstranit nebo změnit pozici jakékoli položky v nabídce Domů. Zvýrazněte tuto funkci a stiskněte OK. Vyberte Vymazat pro odstranění nebo přesunutí a stiskněte OK. Pro přesunutí položky použijte směrová tlačítka Vpravo, Vavo a Hore a Dolů a vyberte směr, kterým chcete položku přesunout a potvrďte OK.

Do nabídky Domů můžete také přidat možnosti z jiných nabídek. Jednoduše zvýrazněte volbu a zmáčknete Směrové tlačítko Hore a Dolů na dálkovém ovladači. Pokud vidíte možnost Přidat Domů, můžete tuto funkci přidat do nabídky Domů.

#### 2. Vvhledávat

Pomocí této možnosti můžete vyhledávat kanály, průvodce, TV nabídky, aplikace, web, YouTube a videa. Stiskněte OK a pomocí virtuální klávesnice zadejte klíčové slovo. Potom zvýrazněte OK a stiskem OK spusťte vyhledávání. Výsledek se zobrazí na obrazovce. Pomocí směrových tlačítek vyberte požadovaný výsledek a stisknutím tlačítka OK jej otevřete.

# 3. TV

# 3.1. Průvodce

Pomocí této možnosti se můžete dostat k elektronickému programovému průvodci. Pro více informací viz bod Elektronický programový průvodce.

# 3.2. Kanály

Pomocí této možnosti se můžete dostat k nabídce Kanály. Pro více informací viz Použití seznamu kanálů

# 3.3. Časovače

Použitím možností této nabídky můžete nastavit časovače pro budoucí události. V této nabídce si také můžete znovu prohlédnout dříve vytvořené časovače.

Pro přidání nového časovače vyberte pomocí tlačíte Vlevo/Vpravo záložku Přidat Časovač a potvrďte OK. Volby vedlejší nabídky nastavte podle potřeby a pro ukončení potvrďte OK. Nový časovač bude vytvořen.

Pro editování dříve vytvořeného časovače jej zvýrazněte, vyberte záložku Editovat Vybraný Časovač a potvrďte OK. Podle potřeby změňte možnosti ve vedlejší nabídce a pro uložení nastavení potvrďte OK.

Pro smazání dříve vytvořeného časovače jej zvýrazněte, vyberte záložku Smazat Vybraný Časovač a potvrďte OK. Zobrazí se dialogová správa pro potvrzení. Zvýrazněte Ano a stiskněte tlačítko OK k pokračování. Časovač bude zrušen.

Není možné nastavit časovače pro dva nebo více programů vysílaných ve stejném časovém intervalu. V takovém případě budete informováni a časovač bude zrušen.

# 3.4. Upravit Domů

Pomocí této možnosti můžete upravit obsah nabídky Domů. Zvýrazněte a stiskněte OK. Nabídka Domů se přepne do režimu úprav. Podrobné informace naidete v části Domů.

# 3.5. Nahrávky

Použitím možností této nabídky můžete ovládat vaše nahrané soubory. Můžete přehrávat, upravovat, mazat nebo třídit dříve zaznamenané události. Pro zobrazení dostupných možností zvýrazněte záložku použitím Pravého či Levého směrového tlačítka a potvrďte OK. Pro více informací viz USB Nahrávání.

# 3.6. Další aplikace

Tuto možnost můžete použít na správu aplikací nainstalovaných v televizoru. Zvýrazněte a stiskněte OK. Můžete přidat nainstalovanou aplikaci do nabídky

Home, spustit ji nebo odstranit. Zvýrazněte aplikaci a stiskněte OK pro zobrazení dostupných možností.

# 3.7. Obchod

Pomocí této možnosti můžete přidat nové aplikace z trhu aplikací. Zvýrazněte a stiskněte OK. Zobrazí se dostupné aplikace. Na trh aplikací se můžete dostat také z nabídky Více aplikací.

# 3.8. Obnovit aplikaci

Pomocí této možnosti můžete upravit své přizpůsobení v nabídce Domů na výchozí hodnoty (dostupnost závisí na modelu televizoru a jeho funkcí). Zvýrazněte a stiskněte OK. Zobrazí se dialogová správa pro potvrzení. Zvýrazněte Ano a stiskněte tlačítko OK k pokračování. Upozorňujeme vás, že tuto operaci nebudete moci provést znovu během následujících několik minut.

# 3.9. Nastavení pro zdravotně postižené

Pomocí této možnosti se dostanete přímo do nabídky nastavení přístupu.

# 3.10. Nastavení ochrany osobních údajů

Pomocí této možnosti se dostanete přímo do nabídky nastavení ochrany osobních údajů. Tato funkce v procesu První instalaci nemusí být dostupná v závislosti na modelu televizoru a zvolené země

# 4. Nastavení

Použitím možností této nabídky můžete ovládat vaši TV. Pro více informací viz Obsah nabídky nastavení.

# 5. Zdroje

Předvolby vstupního zdroje můžete spravovat pomocí možností této nabídky. Pro změnu stávajícího zdroje zvýrazněte ten, který si přejete použít a potvrďte OK.

# 5.1. Nastavení Zdroje

Pomocí této možnosti se dostanete přímo do nabídky nastavení zdroje. Zde můžete měnit jména, povolit či zakázat vybrané zdroje. Pro zdroje HDMI isou k dispozici možnosti Normální. Rozšířené a Zakázané. Normální a Rozšířené možnosti ovlivňují nastavení barev vybraného zdroje HDMI.

# Vložení baterií do dálkového ovladače

Dálkový ovladač může mít šroub, který upevňuje kryt prostoru pro baterii na dálkovém ovladači (nebo se může nacházet v samostatné tašce). Odstraňte šroub. pokud byl kryt předtím našroubován. Potom odstraňte kryt prostoru pro baterie, abyste odkryli prostor pro baterie. Vložte dvě baterie 1.5 V velikosti AAA. Ujistěte se, že označení (+) a (-) souhlasí (dbejte na správnou polaritu). Nemíchejte staré a nové baterie. Vyměňujte pouze za stejný nebo ekvivalentní typ. Nasaďte zpět kryt. Kryt, pokud existuje, opět zajistěte šroubem,

Na displeji se zobrazí zpráva, pokud jsou baterie skoro vybité a musí být vyměněny. Vězte, že pokud je stav baterie nízký, výkon dálkového ovladače může být narušen.

Baterie nesmí být vystaveny nadměrnému teplu, jako třeba sluneční svit. oheň, atd.

#### Připojení k síti

DŮLEŽITÉ: Televizor je určen k použití s napětím 220-240 V AC při 50 Hz. Po vybalení nechte televizor získat pokojovou teplotu, než přístroj připojíte do sítě.

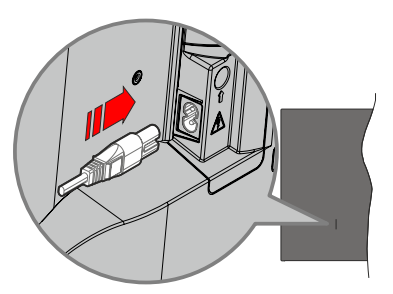

Jeden konec (zástrčka se dvěma otvory) dodaného odpojitelného napájecího kabelu zapojte do zásuvky pro napájecí kabel na zadní straně televizoru, jak je to znázorněno výše. Potom zapojte druhý konec napájecího kabelu do síťové zásuvky.

Poznámka: Poloha vstupu napájecího kabelu se může lišit v závislosti na modelu. Poloha spínače se může lišit v závislosti na modelu.

# Připojení antény

Připojte zástrčku antény nebo kabelové televize do konektoru aerial input (ANT) nebo připoite satelit do konektoru satellite input (LNB) zadní levé straně televizoru.

#### Zadní - levá strana televizoru

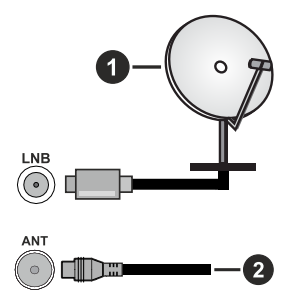

- 1. Satelit
- 2 Anténa nebo kabel

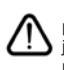

Chcete-li k televizoru připojit zařízení, před provedením jakéhokoli připojení zkontrolujte, zda jsou televizor i zařízení vypnuty. Po uskutečnění připojení můžete jednotky zapnout používat.

#### Oznámení o povolení

Výrazy HDMI, HDMI High-Definition Multimedia Interface. Obchodní design HDMI a Logo HDMI isou ochranné známky nebo registrované ochranné známky společnosti HDMI Licensing Administrator, Inc.

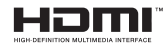

Dolby, Dolby Vision, Dolby Atmos, a symbol dyoiitého D isou ochranné známky společnosti Dolby Laboratories Licensing Corporation. Vyrobeno y licenci Dolby Laboratories, Důvěrné nepublikované práce. Copyright © 2012-2022 Dolby Laboratories. Všechna práva vvhrazena.

# **MDolby** Vision Atmos

"YouTube a logo YouTube jsou ochranné známky společnosti Google Inc."

Tento produkt obsahuje technologie podléhající právům duševního vlastnictví společnosti Microsoft. Použití nebo distribuce této technologie mimo tento produkt je bez příslušné licence(í) od společnosti Microsoft zakázána.

Vlastníci obsahu používají technologii přístupu k obsahu Microsoft PlayReady™ k ochraně svého duševního vlastnictví, včetně obsahu chráněného autorskými právy. Toto zařízení používá technologii PlavReady pro přístup k PlavReady-chráněnému obsahu a/nebo k WMDRM-chráněnému obsahu. V případě. že přístroj přestane správně prosazovat omezení týkající se používání obsahu, vlastníci obsahu mohou vyžadovat po společnosti Microsoft odvolání schopnosti zařízení na spotřebu PlayReadychráněného obsahu. Odvolání by nemělo mít vliv na nechráněný obsah ani obsah chráněný jinými technologiemi. Vlastníci obsahu mohou vyžadovat aktualizaci PlayReady pro přístup k jejich obsahu. Pokud aktualizaci odmítnete, nebudete moci přistupovat k obsahu, který vyžaduje aktualizaci.

Logo "CI Plus" je ochranná známka společnosti CI Plus LLP.

Tento produkt je chráněn určitými právy duševního vlastnictví společnosti Microsoft Corporation. Použití nebo distribuce takové technologie mimo tento produkt je bez licence od společnosti Microsoft nebo od autorizované dceřiné společnosti Microsoft zakázáno.

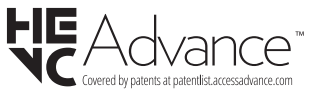

#### Informace o likvidaci

#### Evropská Unie

Tyto symboly označují, že elektrické a elektronické přístroje a baterie s tímto symbolem nesmí být vyhozeny s běžným domácím odpadem na konci jejich životnosti. Namísto toho by měly být odneseny do vhodných sběrných center pro recyklaci elektrických a elektronických zařízení a baterií pro správné zpracování, obnovení a recyklaci ve shodě s národní legislativou a Směrnicí 2012/19/EU a 2013/56/EU.

Správnou likvidací těchto výrobků pomáháte zachovat přírodní zdroje a zamezit potenciálním negativním vlivům na životní prostředí a lidské zdraví, ke kterým by jinak mohlo dojít následkem nevhodného zacházení s tímto produktem při likvidaci.

Pro více informací o sběrných centrech a recyklací těchto produktů, kontaktuite váš místní úřad, služby pro vyvážení odpadu nebo obchod, ve kterém jste výrobek zakoupili.

Za nesprávnou likvidaci tohoto odpadu lze obdržet pokutu v závislosti na státní legislativě.

#### Pro podnikatele

Pokud si tento produkt přejete vyhodit do odpadu, kontaktujte svého dodavatele a přečtěte si všeobecné obchodní podmínky kupní smlouvy.

#### Další země mimo Evropskou Unii

Tyto symboly jsou platné pouze v Evropské Unii.

Pro informace o tom, jak likvidovat a recyklovat, kontaktujte místní úřad.

Výrobek i obal odneste k recyklaci.

Některé sběrny přijímají výrobky zdarma.

Poznámka: Znak Pb pod symbolem znamená, že baterie obsahuje olovo.

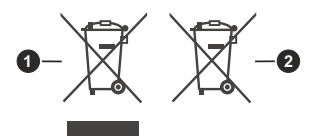

- 1. Produktv
- 2. Baterie

#### Technické údaje

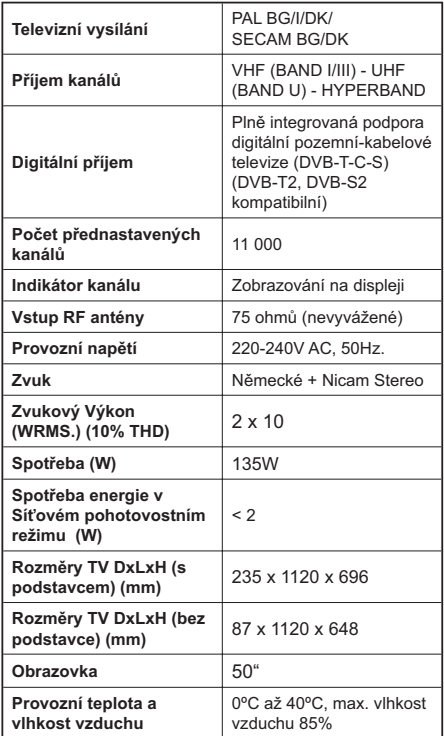

#### Vlastnosti bezdrátového LAN vysílače

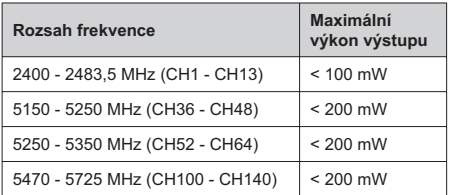

#### Omezení v závislosti na zemi

Bezdrátové LAN zařízení je určeno pro domácí a kancelářské použití ve všech zemích EU. Velké Británii a Severním Irsku (a dalších zemích podle příslušné směrnice EU a/nebo Velké Británie). Pásmo 5.15 -5.35 GHz je omezeno na provoz uvnitř budov pouze v zemích EU, Spojeného království a v Severním Irsku (a dalších zemích používajících příslušné směrnice EU a/nebo Spojeného království). Veřejné používání podléhá všeobecnému povolení příslušného poskytovatele služeb.

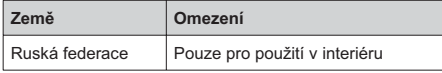

Požadavky pro kterékoliv země mohou být kdykoliv změněny. Doporučuje se, aby uživatel u místních úřadech zkontroloval aktuální stav vnitrostátních právních předpisů pro 2,4 GHz i pro 5 GHz bezdrátové sítě LAN.

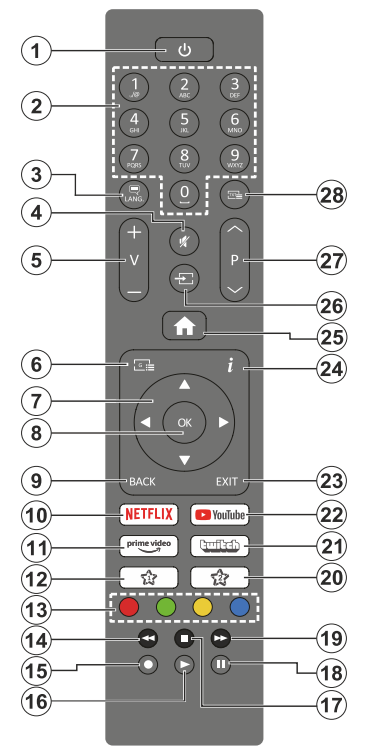

# (\*) Pohotovostní tlačítko

Stisknutím a podržením tlačítka Pohotovostní režim zobrazíte další akce pro toto tlačítko. Zvýrazněte jednu z možností Reset (Restart). Pohotovostní režim (Normální pohotovostní režim) a Vypnutí (Vynucený pohotovostní režim) a stisknutím **OK** proveďte vybranou akci. Pokud váš televizor přestane reagovat na příkazy a nabídku akcí nelze zobrazit, televizor se restartuje, když tlačítko podržíte stisknuté přibližně pět sekund.

Krátkým stisknutím a uvolněním tlačítka přepnete televizor do pohotovostního režimu nebo jej zapnete, když je v pohotovostním režimu.

# (\*\*) Moje Tlačítko 1 A Moje Tlačítko 2:

Tato tlačítka mohou mít výchozí funkce v závislosti na modelu. Nicméně speciální funkce těchto tlačítek můžete nastavit podržením tlačítek po dobu více než tří sekund na požadovaný zdroj nebo kanál. Můžete také nastavit My Button 1 ke spuštění aplikace. Na obrazovce se zobrazí potvrzující zpráva. Teď je vybrané Moje tlačítko přiřazené k vybrané funkci.

Pokud znovu provádíte První Instalace, Moje tlačítko 1&2 se navrátí zpět do původní funkce.

- $\mathbf{1}$ Pohotovostní režim(\*): Pohotovostní režim / Zapnutí (krátký stisk), Resetování / Vypnutí (stisk a podržení)
- $\mathfrak{p}$ Číselná tlačítka: Přepne kanál, zadá číslo nebo písmeno v textovém poli na obrazovce
- 3. Jazyk: Přepíná mezi režimy zvuku (analog televize), zobrazuje a mění jazyk zvuku / titulků a zapíná a vypíná titulky (digitální TV, pokud je k dispozici)
- $4.$ Mute (Ztlumit): Úplně vypne zvuk TV
- 5 Hlasitost +/-
- Guide (Průvodce): Zobrazí elektronického 6. programového průvodce
- $\overline{7}$ Směrová tlačítka: Pomáhá při pohybování se v menu, obsahu, atd. a při stisknutí tlačítka Vpravo nebo Vlevo v režimu TXT se zobrazí podstránky
- 8. OK: Potvrzuje uživatelské volby, podrží stránky (v TXT režimu), zobrazí nabídku **Kanály** (DTV režim)
- 9. Znět/Návrat: Vrátí se na předchozí obrazovku, předchozí nabídku, otevírá indexování stránky (v režimu TXT) Rychle cykluje mezi předchozími a stávajícími programy nebo zdroji
- 10. Netflix: Spustí aplikaci Netflix
- 11. Prime Video: Spustí aplikaci Amazon Prime Video
- 12. Moje Tlačítko 1 (\*\*) Rychlé Menu: Zobrazí seznam menu pro rychlý přístup Poznámka: Toto tlačítko může fungovat jako Moje tlačítko 1 nebo Rychlá nabídka v závislosti na modelu
- televizoru a jeho funkcích. 13. Barevná tlačítka: Pro funkce barevných tlačítek postupujte podle pokynů na obrazovce
- 14. Rewind (Přetočit): Přesune obraz dozadu v médiích, jako jsou filmy
- 15. Nahrávání: Nahrává programy
- 16. Plav (Přehrát): Spouští přehrávání zvoleného média
- 17. Zastavit: Zastaví přehrávány média
- 18. Pauza: Pozastavuje přehrávány média, spouští nahrávání s časovým posunem
- 19. Rychlé přetáčení vpřed: Přesune obraz dozadu v médiích, jako jsou filmy
- 20. Moje Tlačítko 2 (\*\*)
- 21. Twitch: Spustí aplikaci Twitch.
- 22. YouTube: Spustí aplikaci YouTube
- 23. Opustit: Zavírá a opouští zobrazené nabídky a vrátí se na předchozí obrazovku
- 24. Info: Zobrazuje informace o obsahu na obrazovce, zobrazuje skryté informace (odhalit - v režimu TXT)
- 25. Domů: Zobrazí TV menu
- 26. Source (Zdroj): Zobrazuje všechny dostupné vysílání a zdroje obsahu
- 27. Program +/-
- 28. Text: Zobrazí teletext (pokud je k dispozici), stiskněte znovu pro zobrazení teletextu přes normální vysílací obraz (mix)

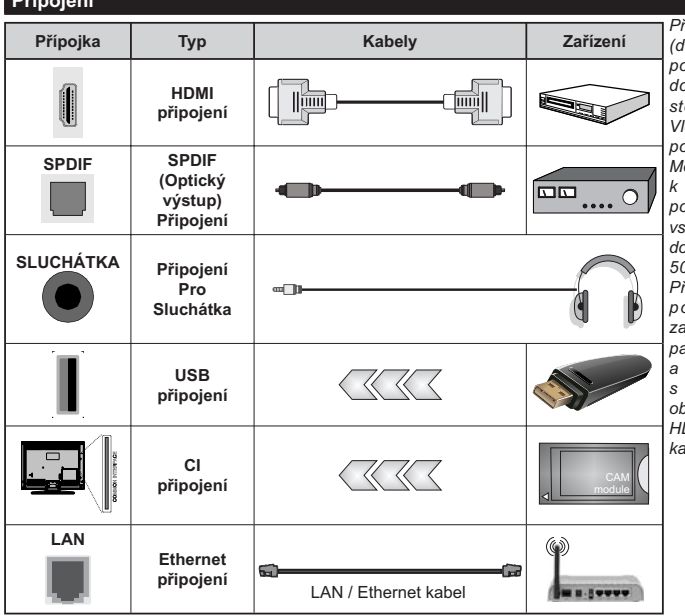

 $\sim$   $\sim$ 

.<br>ři použití montážní sady na stěnu lostupná u externích prodejců. okud není součástí dodávky). pporučujeme před montáží na ěnu zapojit všechny kabely. I ložte nebo vyjměte CI jednotku, puze pokud je TV VÝPNUTÁ. ěli byste si prohlédnout v návodu obsluze modulu návod pro drobnosti o nastavení. Každý tup USB na TV podporuje zařízení 500mA. Připojení zařízení nad 00mA může poškodit Váš TV. ři připojení zařízení k televizoru omocí HDMI kabelu, který ijistí dostatečnou odolnost proti ,<br>arazitního frekvenčnímu záření bezproblémový přenos signálů vysokým rozlišením, jako je 4K osah, budete muset použít stíněný DMI kabel s ferity (kvalitní) HDMI abel.

Chcete-li k televizoru připojit zařízení, před provedením jakéhokoli připojení zkontrolujte, zda jsou televizor i zařízení vypnuty. Po uskutečnění připojení můžete jednotky zapnout používat.

# Zapínání/vypínání

#### Zapnutí televizoru

Připojte napájecí kabel k napájecímu zdroji, jako je například zásuvky (220-240V AC, 50 Hz).

K zapnutí televizoru z pohotovostního režimu můžete zvolit jednu z možností:

- · Stiskněte tlačítko Pohotovostní, Program +/- nebo číselné tlačítko na dálkovém ovládání.
- · Stiskněte tlačítko ovládání na TV.

#### **Vypnutí TV**

- · Stiskněte tlačítko Pohotovostní režim na dálkovém ovladači
- · Stiskněte tlačítko ovládání na TV pro zobrazení menu volby funkcí. Zostření bude na možnosti pohotovostního režimu. Podržte tlačítko po dobu 2 sekundy pro aktivaci této volby. Barva ikony možnosti se změní. Poté opět stiskněte tlačítko, televizor se přepne do pohotovostního režimu.

#### Pro úplné vypnutí televizoru vypojte napájecí kabel ze zásuvky.

Poznámka: Pokud je TV vypnutá do pohotovostního režimu. LED pohotovostního režimu může blikat. Tímto ukazuje, že funkce jako třeba Hledání v pohotovostním režimu, Stahování, anebo Časovač jsou aktivní. Kontrolka LED může také blikat když TV přepnete z pohotovostního režimu.

#### **První Instalace**

Při prvním zapnutí se objeví výběrová obrazovka. Vyberte požadovaný jazyk a stiskněte OK. V následujících krocích průvodce instalací nastavte vaše preference a to použitím směrových tlačítek a tlačítkem OK.

Po výběru jazyka se zobrazí dotaz, zda chcete změnit nastavení přístupu. Zvýrazněte Ano a stiskněte tlačítko OK pro změnu. Podrobné informace o dostupných možnostech najdete v části Obsah systémové nabídky.

Na další obrazovce nastavte preference vaší země. V závislosti na nastavení Země můžete být v této chvíli vyzváni k nastavení a potvrzení kódu PIN. Zvolený PIN kód nemůže být 0000. Budete ho muset zadat později při každé výzvě k zadání PIN kódu při operacích v menu.

Poznámka: Typ operátora M7 (\*) bude definován v souladu s volbou jazyka a země, kterou jste provedli při První instalaci.

(\*) M7 je poskytovatel digitálních satelitních služeb.

V tomto bodě můžete aktivovat Režim Obchod. Tato možnost bude konfigurovat nastavení vašeho televizoru pro ukládání prostředí a bude používána v závislosti na modelu televizoru, podporované funkce mohou být zobrazeny v horní části obrazovky jako informační banner, nebo se může přehrát předinstalovaný video soubor. Tato možnost je určena pouze pro účely vystavení výrobku v obchodě.

Pro domácí použití se doporučuje zvolit Domácí Režim. Režim obchodu bude k dispozici v nabídce Nastavení> Systém> Více a vaše preference pro toto nastavení můžete později změnit. Upřesněte vaši volbu a stiskněte tlačítko OK pro pokračování.

V tomto okamžiku se podle modelu televizoru může zobrazit nabídka Nastavení režimu obrázků. Pokud chcete, aby televizor spotřeboval méně energie a byl šetrnější k životnímu prostředí, vyberte možnost Přirozený a pokračujte stisknutím tlačítka OK. Pokud zvolíte Dvnamic a stisknete OK. zobrazí potvrzovací dialog. Zvolte ANO a stiskněte tlačítko OK pro pokračování. Svůj výběr můžete později změnit pomocí možnosti Režim v nabídce Nastavení> Obraz.

V tomto okamžiku se podle modelu televizoru může zobrazit obrazovka Nastavení soukromí. Pomocí možností na této obrazovce můžete nastavit své oprávnění na ochranu osobních údajů. Zvýrazněte funkci a stisknutím tlačítka OK ii zapněte nebo vypněte. Před provedením jakýchkoli změn si pozorně příslušné vysvětlení zobrazené na obrazovce pro každou zvýrazněnou funkci. Stisknutím směrového tlačítka Doprava můžete zvýraznit text a pomocí směrových tlačítek Program +/- nebo Nahoru/dolů posouvat nahoru a dolů, abyste si přečetli celý text. Vaše předvolby budete moci později kdykoliv změnit v nabídce Nastavení>Systém> Ochrana osobních údajů> Nastavení Ochrany osobních údajů. Pokud je možnost Připojení k internetu zakázána, obrazovka Nastavení sítě/Internetu se vynechá a nezobrazí se. Pokud máte jakékoli dotazy, stížnost či poznámky k této politice ochrany soukromí nebo k jejímu vymáhání, obraťte se na nás na email smarttvsecurity@vosshub.com.

Zvýrazněte tlačítko Další a pro pokračování stiskněte tlačítko OK na dálkovém ovladači; na obrazovce se zobrazí nabídka Nastavení sítě/Internetu. Pokud potřebujete informace o konfiguraci kabelového nebo bezdrátového připojení (dostupnost závisí na modelu), a další dostupné možnosti, viz Připojení. Pokud chcete, aby váš televizor v pohotovostním režimu spotřeboval nižší spotřebu. můžete funkci Síťový pohotovostní režim vypnout tak, že jej nastavíte jako Vypnuto. Po dokončení nastavení zvýrazněte tlačítko Další a stiskněte tlačítko OK pro pokračování.

Na další obrazovce můžete nastavit typy vysílání k vyhledávání, šifrované vyhledávání kanálů a preference časového pásma (dle vybrané země). Navíc můžete nastavit typ vysílání jako své oblíbené. Během hledání bude mít přednost zvolený typ vysílání a dané kanály budou uvedeny na začátku Seznamu kanálů. Máte-li hotovo, zvýrazněte tlačítko Další a stiskněte OK pro pokračování.

#### O výběru Typu vysílání

Chcete-li zapnout možnost vyhledávání pro typ vysílání, zvýrazněte ho a stiskněte OK, Levé nebo Pravé směrové tlačítko. Zaškrtávací okénko vybrané možnosti se zaškrtne. Chcete-li vypnout možnost hledání, zrušte zaškrtnutí políčka stisknutím tlačítka OK, levého nebo pravého směrové tlačítka po přesunutí pozornosti na požadovanou volbu tvpu vysílání.

Digitální Anténa: Pokud je zapnutá volba vyhledávání D. Anténního vysílání, po dokončení dalších počátečních nastavení TV vyhledá pozemní digitální vysílání.

Digitální Kabel: Pokud je zapnutá volba vyhledávání D. Kabelového vysílání, po dokončení dalších počátečních nastavení TV vyhledá kabelové digitální vysílání. Před zahájením vyhledávání se může zobrazit dialogové okno v závislosti na výběru země s otázkou, zda chcete vyhledávat v kabelové síti. Pokud zvolíte Ano a zmáčknete OK, můžete zvolit Síť nebo nastavit hodnoty jako Frekvence. ID sítě a Krok vyhledávání na následující obrazovce. Pokud vyberete Ne a stisknete OK, nebo není zobrazeno dialogové okno vyhledávání v síti, na další obrazovce můžete nastavit Start Kmitočty, Stop Kmitočty a Krok vyhledávání. Máte-li hotovo. zvýrazněte tlačítko Další a stiskněte OK pro pokračování.

Poznámka: Doba vyhledávání se mění podle vybraných Vyhledávacích Kroků.

Satelit: Pokud je zapnutá volba vyhledávání Satelitního vysílání, po dokončení dalších počátečních nastavení TV vyhledá satelitní digitální vysílání. Před provedením satelitního vyhledávání musíte provést některá nastavení

V závislosti na modelu a vybrané země může být dalším krokem výběr typu instalace pro satelit. V tomto okamžiku si můžete zvolit spuštění instalace operátora nebo standardní instalace. Chcete-li provést instalaci operátora, nastavte Tvp instalace jako Operátor a potom nastavte Satelitního operátora podle vašich preferencí operátora. Některé z následujících kroků mohou být v závislosti na vybraném operátorovi v tomto kroku odlišné nebo přeskočeny. Pokud nastavíte Typ instalace jako Standardní, můžete pokračovat v řádné satelitní instalaci a sledovat satelitní kanály. Pokračujte stisknutím tlačítka OK.

#### Možnost operátora M7

Chcete-li spustit instalaci operátora M7, po výzvě nastavte Typ instalace jako Operátor a Satelitního operátora jako příslušného operátora M7. Pak zvýrazněte volbu Preference skenování a nastavte jako Automatické ladění kanálů a stiskněte tlačítko OK pro spuštění automatického vyhledávání. Tyto volby lze předvolit v závislosti na volbách jazyka a země kterou jste zvolili v předchozích krocích při procesu první instalace. Můžete být vyzváni k výběru seznamu HD/SD nebo seznamu kanálů podle země, podle Vašeho typu operátora M7. Zvolte si jeden z nich a pokračujte stisknutím tlačítka OK.

Počkejte, až skenování skončí. Nyní je seznam nainstalován

Během výkonu instalace operátora M7, pokud chcete použít parametry pro instalaci satelitu, které se liší od výchozího nastavení, vyberte možnost Preferované skenování jako Ruční vyhledávání programů a stiskněte tlačítko OK pro pokračování. Následně se zobrazí obrazovka s výběrem typu antény. Po zvolení typu antény a požadovaného satelitu v následujících krocích zmáčkněte tlačítko OK, abyste mohli změnit instalační parametr satelitu ve vložené nabídce.

Následně se může zobrazit obrazovka s výběrem typu antény. Typ antény můžete zvolit jako Direct, Jednoduchý satelitní kabelový systém nebo DiSEaC switch, pomocí použití tlačítek Vlevo nebo Vpravo. Pro zobrazení následných možností, po zvolení vaší antény, zmáčkněte OK. Můžou se objevit možnosti Pokračovat, Seznam Transpondérů a Konfigurace LNB. Pomocí souvisejících možností nabídky můžete změnit nastavení transpondéru a LNB.

- · Přímo: Pokud máte jediný přijímač a přímý satelitový talíř. vyberte tento tvp antény. Pro pokračování stiskněte OK. Na následující obrazovce vyberte dostupný satelit a stiskněte OK pro hledání služeb.
- · Jednoduchý satelitní kabelový svstém: Tento typ antény zvolte v případě, že máte více přijímačů a Jednoduchý satelitní kabelový systém. Pro pokračování stiskněte OK. Konfigurujte nastavení podle pokynů na následující obrazovce. Pro vyhledání služeb stiskněte OK.
- · Přepínač DiSEqC: Pokud máte více satelitů a přepínač DiSEqC, vyberte tento typ antény. Následně nastavte verzi DiSEqC a pokračujte stisknutím tlačítka OK. Na další obrazovce můžete nastavit až čtyři satelity (pokud jsou k dispozici) pro verzi v1.0 a šestnáct satelitů pro verzi v1.1. Stiskněte tlačítko OK pro skenování prvního satelitu v seznamu.

Poznámka: V závislosti na modelu televizoru nemusí být podporována verze DiSEqC v1.1, a proto nemusí být krok výběru verze DiSEqC k dispozici.

Analog: Pokud je zapnutá volba vyhledávání Analogového vysílání, po dokončení dalších počátečních nastavení TV vyhledá Analogové vysílání.

Po ukončení počátečních nastavení TV začne vyhledávat dostupné vysílání vybraných typů vysílání. Během vyhledávání se budou aktuální výsledky zobrazovat v dolní části obrazovky. Vyhledávání lze zrušit stisknutím tlačítka Domů, Zpět nebo Konec. Kanály, které již byly nalezeny, se uloží do seznamu kanálů.

Po uložení všech dostupných stanic se zobrazí nabídka Kanály. Zde můžete upravovat seznam kanálů podle svých preferencí, a to použitím možností záložky Editovat, nebo stiskněte tlačítko Domů pro ukončení a zobrazení vysílání TV.

Zatímco probíhá hledání, zobrazí se dialog s dotazem. zda chcete třídit kanály podle LCN(\*). Zvolte Ano a stiskněte tlačítko OK pro potvrzení.

(\*) LCN je logické číslo kanálu, která organizuje dostupná vysílání podle rozeznatelné sekvence kanálu (pokud je dostupné).

#### Poznámky:

Pro vvhledávání M7 kanálů po První instalaci musíte znovu provést První instalaci. Nebo stiskněte tlačítko Domů a vstupte do nabídky Nastavení>Instalace>Automatické vyhledávání programů> Satelit. Pak postupujte podle stejných kroků uvedených výše v části pro satelit.

Nevypínejte TV zatímco probíhá první instalace. Pamatujte, že některé možnosti nemusí být k dispozici v závislosti na výběru země.

#### Media Playback přes USB vstup

Do bočního USB vstupu TV lze připojit 2.5" a 3.5" palcový externí hardisk (HDD s externím napájením) nebo USB paměť.

DŮLEŽITÉ! Před připojením k televizoru své soubory na paměťové zařízení zálohujte. Výrobce nezodpovídá za poškození nebo ztrátu dat. Je možné, že některé typy USB zařízení (např. MP3 přehrávače) nebo USB hardisky/paměťové karty nebudou s touto TV kompatibilní. TV podporuje formátování disku FAT32 a NTFS, ale nahrávání nebude při NTFS fungovat.

Při formátování USB pevné disky, které mají více než 1 TB (Tera Byte) úložného prostoru, může dojít k určitým problémům v procesu formátování.

Počkejte chvilku před každým připojením a odpojením. protože přehrávač může ještě číst soubory. Nedodržení tohoto pokynu může způsobit fyzické poškození USB přehrávače a USB zařízení. Během přehrávání souboru USB paměť nevytahujte.

Lze použít USB hub. Doporučeny jsou disky s externím napáiením.

Pokud připojujete USB hardisk, zapojte jej přímo.

Poznámka: Při prohlížení mediálních souborů může nabídka Media Browser zobrazit maximálně 1 000 mediálních souborů v jedné složce.

#### **USB Nahrávání**

#### Nahrávání programu

DŮLEŽITÉ: Pokud se chystáte použít nový pevný disk USB, doporučujeme jej nejdříve naformátovat pomocí TV položky Formátovat disk v nabídce TV>Nahrávání>Nastavení.

Pro nahrávání programu nejdříve připojte USB disk zatímco je TV vypnutá. Poté TV zapněte pro umožnění funkce nahrávání

Pokud chcete nahrávat, potřebujete USB disk s kapacitou 2 GB volného prostoru a musí být kompatibilní s USB 2.0. Pokud USB zařízení není kompatibilní, zobrazí se chybová zpráva.

Chcete-li nahrávat programy s dlouhým trváním, jako jsou filmy, doporučuje se používat USB pevné disky (HDD).

Nahrané programy se uloží do připojeného USB disku. Pokud si přejete, můžete nahrávky ukládat/ kopírovat do počítače, soubory však nebude možno na počítači přehrávat. Nahrávky lze přehrávat pouze pomocí vaší TV.

Během nahrávání časovým posunem se může obievit zpoždění Lip Sync. Nahrávání z rádia není podporováno. TV může nahrávat programy dlouhé až 10 hodin.

Nahrané programy jsou rozděleny do 4GB částí.

Není-li rychlost připojeného USB disku dostatečná, nahrávání se nemusí podařit a funkce časového posunu nemusí být dostupná.

Doporučujeme používat USB hardisk na nahrávání HD programů.

Během nahrávání nevytahujte USB/HDD. Může to poškodit připojený disk.

Lze vytvořit více partitionů. Podporovány jsou maximálně dva různé partitiony. První partition na USB disku je použita pro funkce USB nahrávání. Rovněž musí být naformátován jako primární oddíl pro použití s funkcemi USB nahrávání.

Některé streamové bloky se nemusí nahrát kvůli problémům se signálem, z tohoto důvodu může video někdy během přehrávání zmrznout.

Při nahrávání programu na pozadí můžete používat možnosti nabídky, přepnout na jiný zdroj nebo používat funkce Media Browser jako prohlížení fotografií, přehrávání videa a hudebních souborů, a to včetně přehrávání probíhajícího nahrávání.

#### Nahrávání s časovým posunem

Pro přepnutí do režimu Posunutí času stiskněte během sledování vysílání tlačítko Pauza. V timeshift re⊡imu je program pozastaven a zároveň nahráván n apøipojeni USB disk (\*).

Opětovným stisknutím tlačítka Pause/Plav (Pozastavit / Přehrát) nebo Play (Přehrát) obnovíte pozastavený program od místa, kde jste zastavili. Pokud chcete ukončit nahrávání časovým posunem a vrátit se k živému vysílání, stiskněte tlačítko Zastavit.

V režimu Rádio nelze použit nahrávání časovým posunem.

Funkci převíjení časového posunu můžete použít po obnovení normálního přehrávání nebo rychlého posunu vpřed.

#### Okamžité nahrávání

Pro okamžité nahrávání sledovaného programu stiskněte tlačítko Nahrávat, Pro zrušení okamžitého stiskněte tlačítko Zastavit.

Během režimu nahrávání nelze přepnout na vysílání. Pokud není rychlost USB zařízení dostatečná, při nahrávání programu nebo při nahrávání časovým posunem se zobrazí varovná zpráva.

## Sledování nahraných programů

Zvolte Nahrávky z nabídky TV. Ze seznamu vyberte nahranou položku (byla-li dříve nahrána). Stiskněte tlačítko OK pro prohlížení menu Volby. Vyberte jednu z možností a stiskněte tlačítko OK

Poznámka: Během přehrávání nebude možné prohlížet hlavní nabídku ani položky nabídky.

Pro zastavení přehrávání a navrácení se do Nahrávekstiskněte tlačítko Zastavit.

#### Pomalé přetáčení dopředu / Pomalé přetáčení dozadu

Stisknutím tlačítka Pause během přehrávání nahraných programů budou dostupné funkce Pomalé přetáčení dopředu / Pomalé přetáčení dozadu. Můžete použít tlačítko Rychlý posun vpřed na Pomalé přetáčení dopředu a tlačítko Posun vzad na Pomalé přetáčení dozadu. Stisknutím tlačítka postupně změníte rychlost pomalého přetáčení dopředu a pomalého přetáčení dozadu.

#### Nastavení nahrávání

V nabídce Nahrané soubory můžete pomocí záložky Nastavení konfigurovat vaše preference nahrávání. Zvýrazněte záložku Nastavení stiskem tlačítka Vlevo nebo Vpravo a stiskněte OK. Poté vyberte požadovanou položku ve vedlejší nabídce a nastavte pomocí tlačítka Vlevo nebo Vpravo.

Spustit dříve: Toto nastavení umožňuje nastavit, aby časovač nahrávání začal dříve, než je jeho čas začátku

Ukončit později Toto nastavení umožňuje nastavit, aby časovač nahrávání končil později, než je jeho čas ukončení.

Max. časový posun: Toto nastavení vám umožňuje nastavit maximální dobu záznamu s časovým posunem. Dostupné možnosti jsou přibližné, skutečný čas nahrávání se v praxi může měnit v závislosti na vysílání. Hodnoty vyhrazeného a volného místa pro ukládání se změní podle tohoto nastavení. Ujistěte se. že máte dostatek volného místa. V opačném případě nebude možné nahrávání realizovat.

Automatické odstranění Typ Zrušení můžete nastavit jako Žádné, Nejstarší Nejdelší a Nejkratší. Není-li tato možnost nastavena na možnost Žádné, můžete nastavit možnost Nehrané jako Zahrnuté nebo Vyloučené. Tato možnost určuje preference pro vymazávání nahrávek za účelem uvolnění úložného místa pro probíhající nahrávání.

Informace o pevném disku: Můžete zobrazit podrobné informace o USB paměťovém zařízení připojeném k Vašemu televizoru. Pro vizualizaci zvýrazněte a zmáčkněte OK a pro zavření zmáčkněte Zpět/Návrat.

Formátování disku: Chcete-li vymazat všechny soubory na připojeném USB zařízení a převést formát disku na FAT32, můžete použít tuto možnost.

Zvýrazněte možnost Formátovat disk a stiskněte tlačítko OK. Na obrazovce se zobrazí výzva k zadání PIN kódu(\*). Po zadání PIN se zobrazí potvrzující zpráva. Vyberte Ano a stiskněte tlačítko OK pro spuštění formátování paměťového zařízení USB. Zvolte Ne a stiskněte OK pro zrušení.

(\*) Výchozí PIN mohl být nastaven na 0000 nebo 1234. Pokud iste definovali PIN (je požadováno v závislosti na volbě země) během První Instalace použijte PIN kód, který jste definovali.

DŮLEŽITÉ: Formátování vašeho USB disku vymaže VŠECHNY data na něm a jeho souborový systém bude převeden na FAT32. Ve většině případů budou provozní chyby po formátování odstraněny, ale ztratíte VŠECHNY data

Pokud se během spouštění záznamu zobrazí zpráva "USB je příliš pomalé pro nahrávání", zkuste znovu spustit nahrávání. Pokud se opět zobrazí stejná chyba, je možné, že váš USB disk nesplňuje požadavky na přenosovou rvchlost. Zkuste zapojit jiný USB disk.

#### Prohlížeč médií

Můžete přehrávat hudbu a filmy a zobrazit fotografie uložené na USB disku a to zapojením do vaší TV. Připojte USB disk k jednomu z USB vstupů umístěných na boční straně televizoru.

Po připojení úložného zařízení USB do vaší TV. na obrazovce se objeví nabídka Zdroje. Vyberte související USB vstup v nabídce a zmáčkněte OK. Na obrazovce se zobrazí nabídka Mediální prohlížeč. Poté vyberte soubor dle uvážení, zmáčkněte OK pro jeho vizualizaci či přehrání. K obsahu připojeného zařízení USB se můžete dostat kdykoliv později a to z nabídky Zdroje. Můžete také stisknout tlačítko Source (Zdroj) na dálkovém ovladači a potom ze seznamu zdrojů vyberte paměťové zařízení USB.

Použitím okna Nastavení můžete nastavit předvolby Prohlížeče medií. Do nabídky Nastavení lze přistupovat prostřednictvím informačního pruhu, který je zobrazen na spodní části obrazovky během přehrávání video nebo audio souborů nebo zobrazování obrazového souboru. Pokud informační lišta zmizí, stiskněte tlačítko Info, označte symbol ozubeného kola umístěn na pravé straně informační lišty a stiskněte OK. V závislosti na typu mediálního souboru a modelu televizoru a jeho funkcí mohou být dostupné nabídky Nastavení obrazu, Nastavení zvuku, Nastavení prohlížeče médií a Možnosti. Obsah těchto nabídek se může lišit v závislosti na tvpu zrovna otevřeného souboru. Během přehrávání zvukových souborů bude dostupná pouze nabídka Nastavení Zvuku.

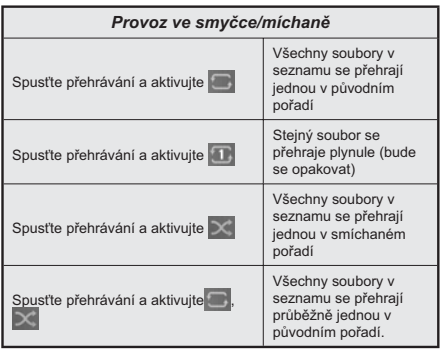

Pro použití funkcí na informační liště zvýrazněte symbol dané funkce a zmáčkněte OK. Chcete-li změnit stav funkce, zvýrazněte svmbol funkce a zmáčkněte OK tolikrát, kolikrát bude potřeba. Pokud je symbol přeškrtnut červeným křížkem, znamená to, že funkce není dostupná.

#### FollowMe TV

S vaším mobilním zařízením můžete streamovat aktuální vysílání z vašeho Smart TV pomocí funkce FollowMe TV. Nainstalujte vhodnou aplikaci Smart Center do vašeho mobilního zařízení. Spusťte aplikaci.

Další informace o použití této funkce naidete y návodu k použití vámi používané aplikace.

Poznámka: V závislosti na modelu, Vaše TV nemusí tuto funkci podporovat. Tato aplikace nemusí být kompatibilní se všemi mobilními přístroji. Obě zařízení musí být připojeny do stejné sítě. Tato funkce je funkční pouze v případě TV zdroje.

#### **CEC**

Tato funkce umožňuje uživateli ovládat CEC zařízení které jsou připojené přes HDMI port, pomocí dálkového ovládání televizoru.

Nejprve nastavte možnost CEC v nabídce Nastavení> Zařízení jako Povoleno. Stiskněte tlačítko Zdroj a zvolte HDMI vstup připojeného CEC zařízení z nabídky Seznam zdrojů. Po připojení nového zdrojového zařízení CEC bude toto zařízení uvedeno v nabídce Zdroje pod vlastním názvem, nikoli pod názvem HDMI připojených portů (jako DVD přehrávač, Rekordér 1  $, apod.$ ).

Dálkový ovladač bude po zvolení připojeného zdroje HDMI automaticky schopen plnit základní funkce. Pokud chcete ukončit provoz a znovu ovládat televizor pomocí dálkového ovladače, stiskněte a podržte tlačítko "0 - Zero" na dálkovém ovladači na 3 sekundy.

Funkci CEC můžete vypnout nastavením příslušné možnosti v nabídce Nastavení> Zařízení.

TV podporuje funkci ARC (Audio Return Channel). Tato funkce představuje audio linkou s cílem nahradit jiné kabely mezi televizorem a audio systémem (A/V přijímač nebo reproduktorový systém).

Pokud je ARC aktivní, televizor automaticky ztlumí ostatní zvukové výstupy, kromě jack konektoru pro sluchátka, a tlačítka pro ovládání hlasitosti budou nasměrována na připojené zvukové zařízení. Chceteli ARC aktivovat nastavte Výstup zvuku v menu Nastavení> Zvuk jako HDMI ARC.

Poznámka: ARC je podporováno prostřednictvím HDMI2 vstupu.

#### Kontrola zvuku svstému

Umožňuje pro Audio zesilovač/přijímač jeho použití s televizorem. Hlasitost lze ovládat pomocí dálkového ovládání televizoru. Chcete-li tuto funkci aktivovat nastavte možnost Výstup zvuku v menu Nastavení> Zvuk jako HDMI ARC. Pokud je zvolena možnost HDMI ARC, možnost CEC se automaticky nastaví na hodnotu Povolené, pokud ještě není nastavena. Reproduktory televizoru se ztlumí a zvuk sledovaného zdroje bude vysílán z připojeného zvukového systému.

Poznámka: Audio zařízení musí podporovat funkci System Audio Control (Kontrola zvuku systému).

#### Herní režim

Televizor lze nastavit tak, aby při hrách dosahoval neinižší latenci. Přeiděte do nabídky Nastavení> Obraz a nastavte možnost Režim na hodnotu Hrv. Možnost Hry bude k dispozici, když je vstupní zdroj televizoru nastaven na HDMI. Po nastavení bude obraz optimalizován pro nízkou latenci. Stisknutím tlačítka Info zobrazíte menu herní desky. Podrobné informace naleznete v části menu herní desky níže.

#### Automatický režim s nízkou latencí

Můžete také povolit možnost ALLM (Auto Low Latency Mode) v nabídce Nastavení> Zařízení. Pokud je tato funkce povolena, televizor automaticky přepne režim obrazu na Hru, když je signál režimu ALLM přijatý z aktuálního zdroje HDMI. Po ztrátě signálu ALLM se televizor přepne zpět na předchozí nastavení režimu obrazu. Nastavení tedy nebudete muset měnit manuálně.

Pokud je povolena možnost ALLM, režim obrazu nelze změnit, pokud je signál ALLM přijímán z aktuálního zdroie HDMI.

Aby byla funkce ALLM funkční, musí být příslušné nastavení zdroje HDMI nastaveno na Vylepšené. Toto nastavení lze změnit v nabídce Zdroie> Nastavení zdroje nebo v nabídce Nastavení> Systém> Zdroje.

#### Menu herní deskv

Nastavte možnost Režim na Hra a přepněte na zdroj vstupu HDMI. Nyní můžete zobrazit nabídku herní desky stisknutím tlačítka Info na dálkovém ovladači. Pomocí možností tohoto menu můžete nakonfigurovat nastavení televizoru pro lepší herní zážitek.

Herní žánr: Nastavte tuto možnost podle žánru hry, kterou hrajete. K dispozici jsou možnosti Standard, RTS, FPS, RPG a User.

Vstupní zpoždění: Zobrazuje informace o aktuální latenci. Pokud je povolena možnost VRR nebo Povolit ALLM, hodnota latence je Rychlá, jinak ie Normální.

Tmavá viditelnost: Nastavte jas obrazu ručně podle svých preferencí. Pro nastavení použiite směrová tlačítka doleva a doprava na dálkovém ovládání

VRR (\*): Povolte nebo zakažte funkci VRR. K dispozici jsou možnosti Zapnutí a Vypnutí. Nastavte podle svých preferencí. Hodnota obnovovací frekvence se také zobrazuje vedle hodnoty VRR.

Povolit ALLM (\*): Povolte nebo zakažte funkci ALLM. K dispozici jsou možnosti Zapnutí a Vypnutí. Nastavte podle svých preferencí.

Menu Hra Otevřete nabídku Hra.

Povolit ALLM: Stejně, jako je popsáno výše.

Vstupní zpoždění: Stejně, jako je popsáno výše.

FPS: Zobrazuje aktuální FPS hodnotu.

HDR: Zobrazuje informace HDR, pokud jsou k dispozici.

VRR (\*): Stejně, jako je popsáno výše.

Freesvnc (\*): Povolte nebo zakažte funkci Freesync. K dispozici jsou možnosti Zapnutí a Vypnutí. Nastavte podle svých preferencí.

Výstup Zvuku: Zobrazuje nastavení zvukového výstupu vašeho televizoru.

Tmavá viditelnost: Stejně, jako je popsáno výše.

Bílý stabilizátor: Nastavte kontrast obrazu ručně podle svých preferencí. Pro nastavení použiite směrová tlačítka doleva a doprava na dálkovém ovládání.

Snížit modré světlo: Chcete-li snížit modré světlo vyzařované obrazovkou televizoru. nastavte možnost Zapnuto. Když je tato možnost povolena, teplota barev televizoru bude v zásadě nastavena na Teplá.

# Všechna nastavení: Otevřete nabídku Systém.

(\*) Dostupnost závisí na modelu vašeho televizoru a jeho funkcích.

# E-Manual - E-příručka

V elektronické příručce najdete pokyny pro funkce vašeho televizoru.

Chcete-li použít elektronickou příručku E-Manual, vstupte do nabídky Nastavení, zvolte Příručky a stiskněte OK. Pro rychlý přístup do elektronické příručce stiskněte tlačítko Domů a poté tlačítko Informace.

Pomocí směrových tlačítek vyberte téma a stiskněte OK, pro přečtení pokynů. Pokud chcete zavřít obrazovku elektronické příručky E-Manual, stiskněte tlačítko Exit (výstup) nebo Home (domů).

Poznámka: V závislosti na modelu. Vaše TV nemusí tuto funkci podporovat. Obsah E-příručky se může lišit v závislosti na modelu.

# Nastavení menu Obsah

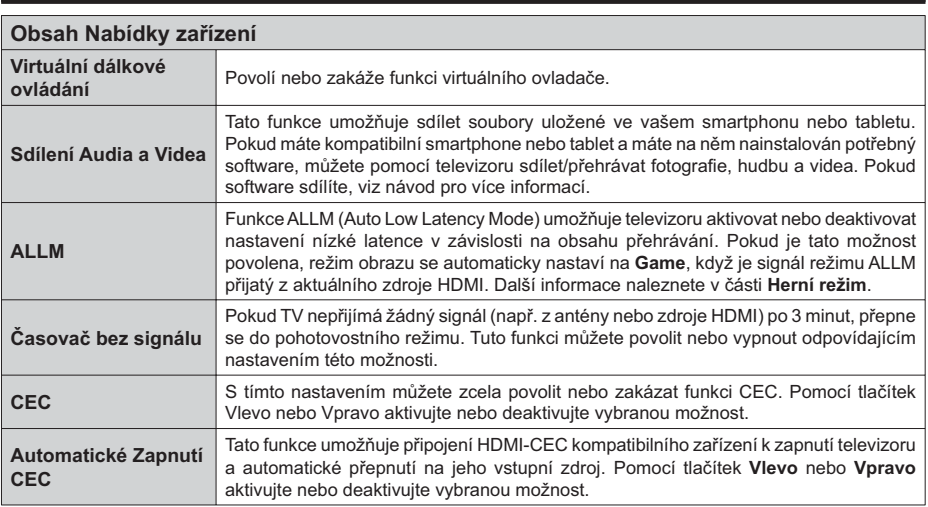

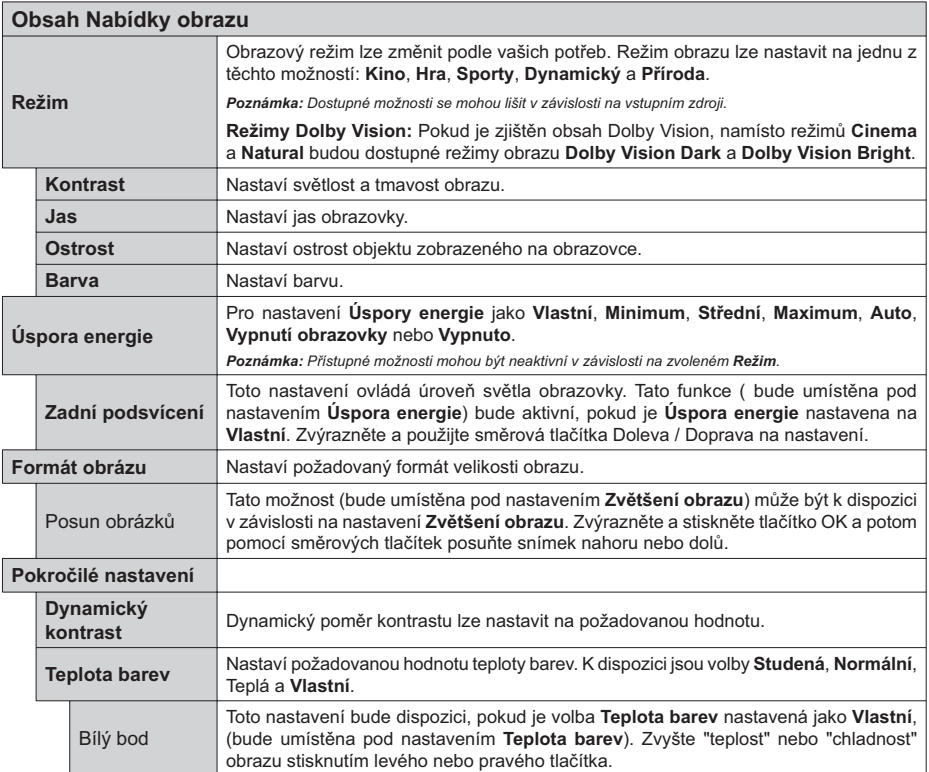

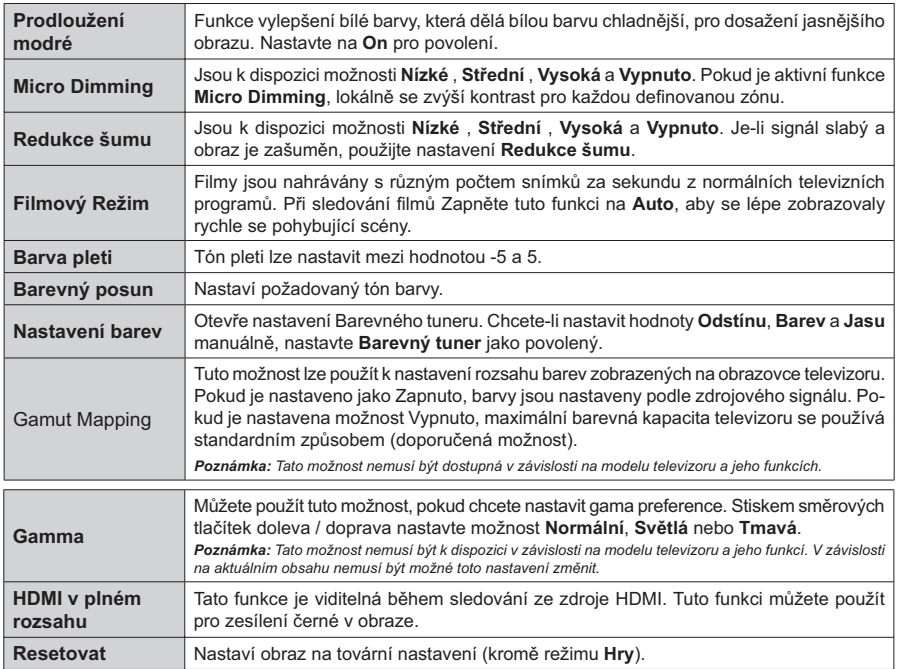

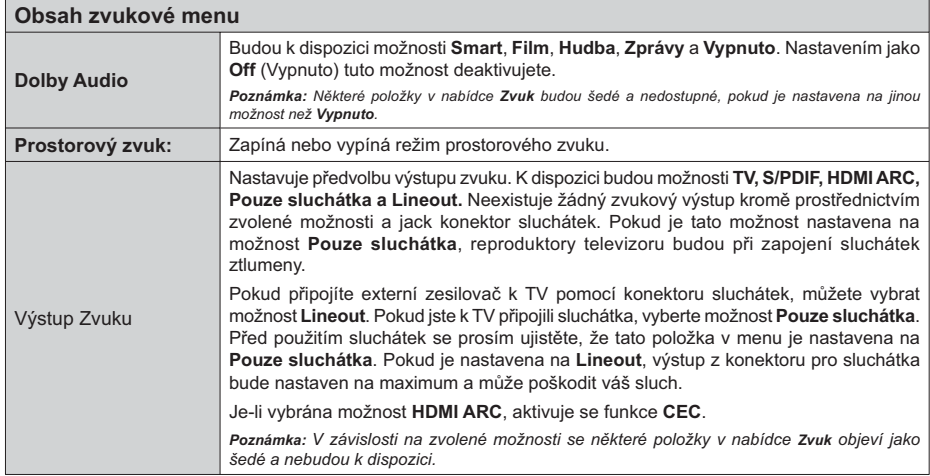

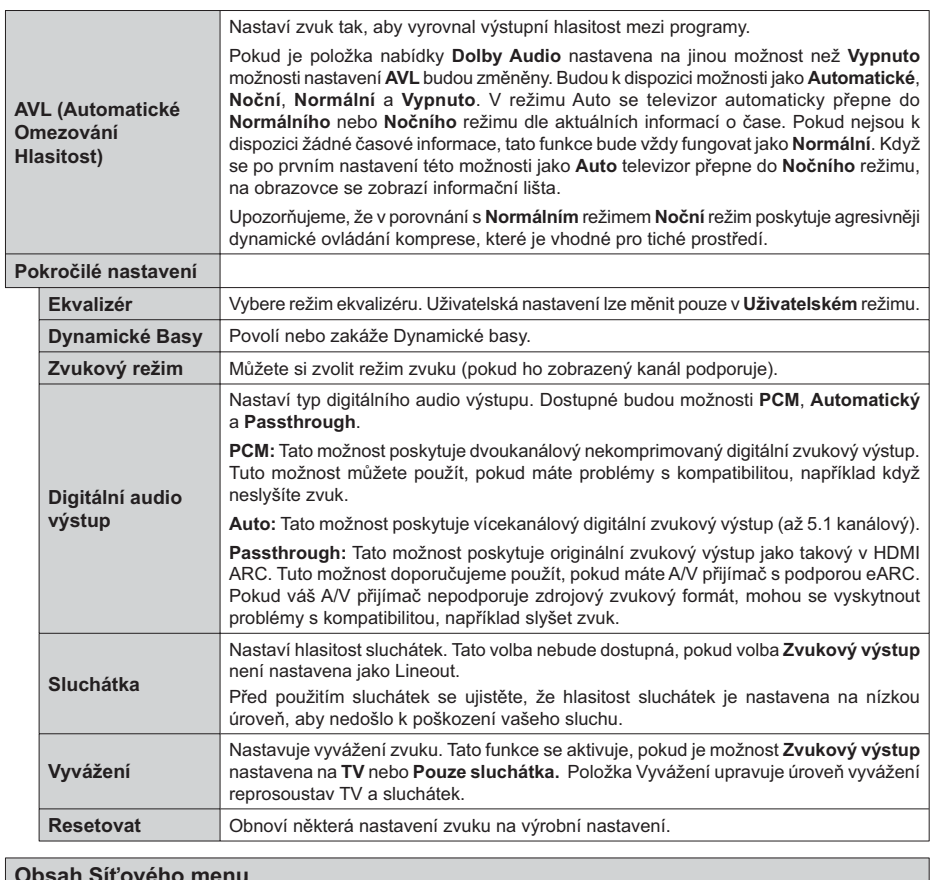

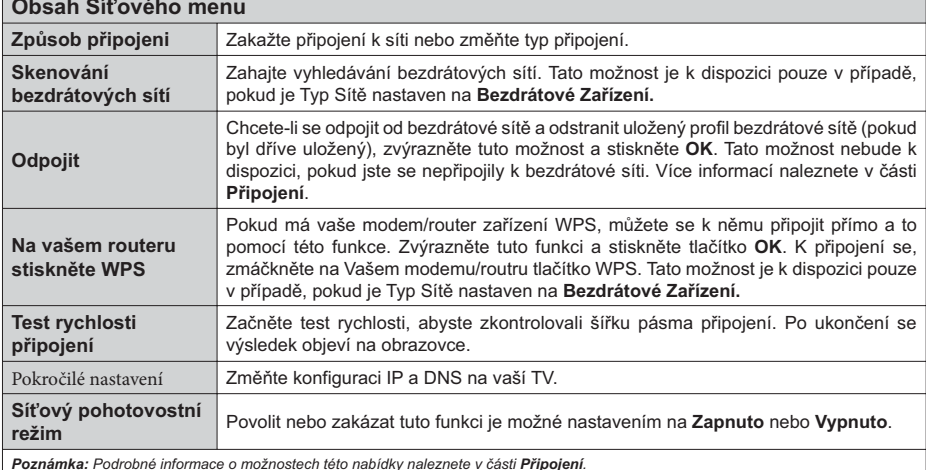

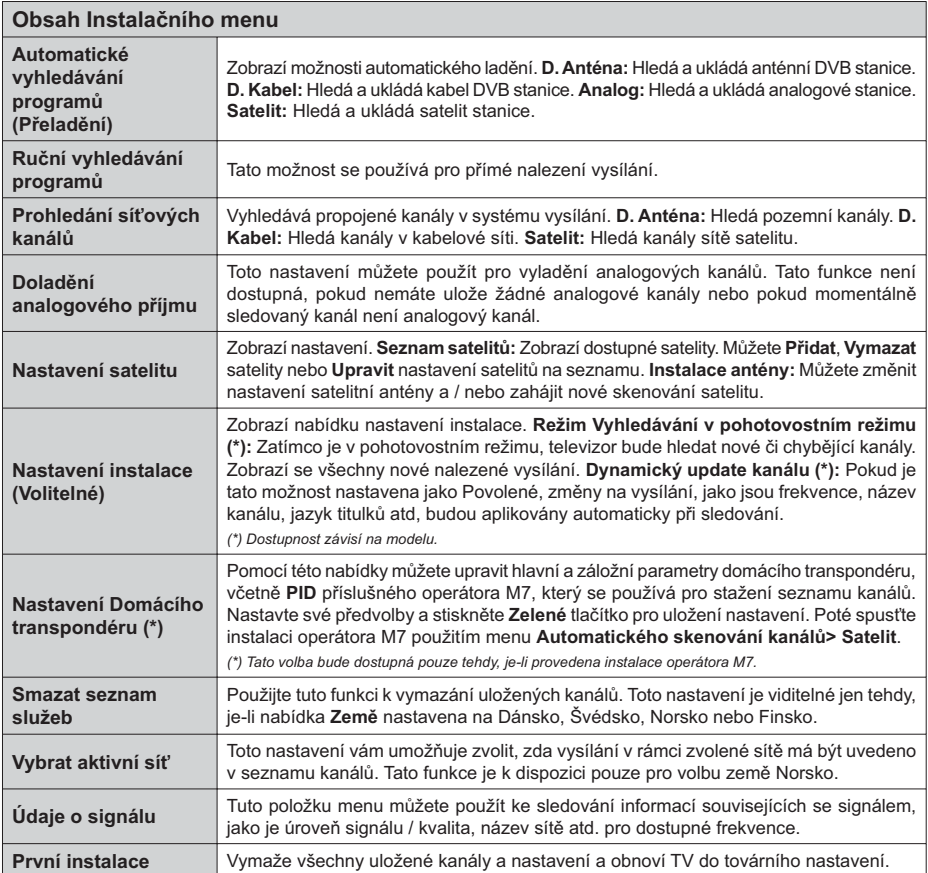

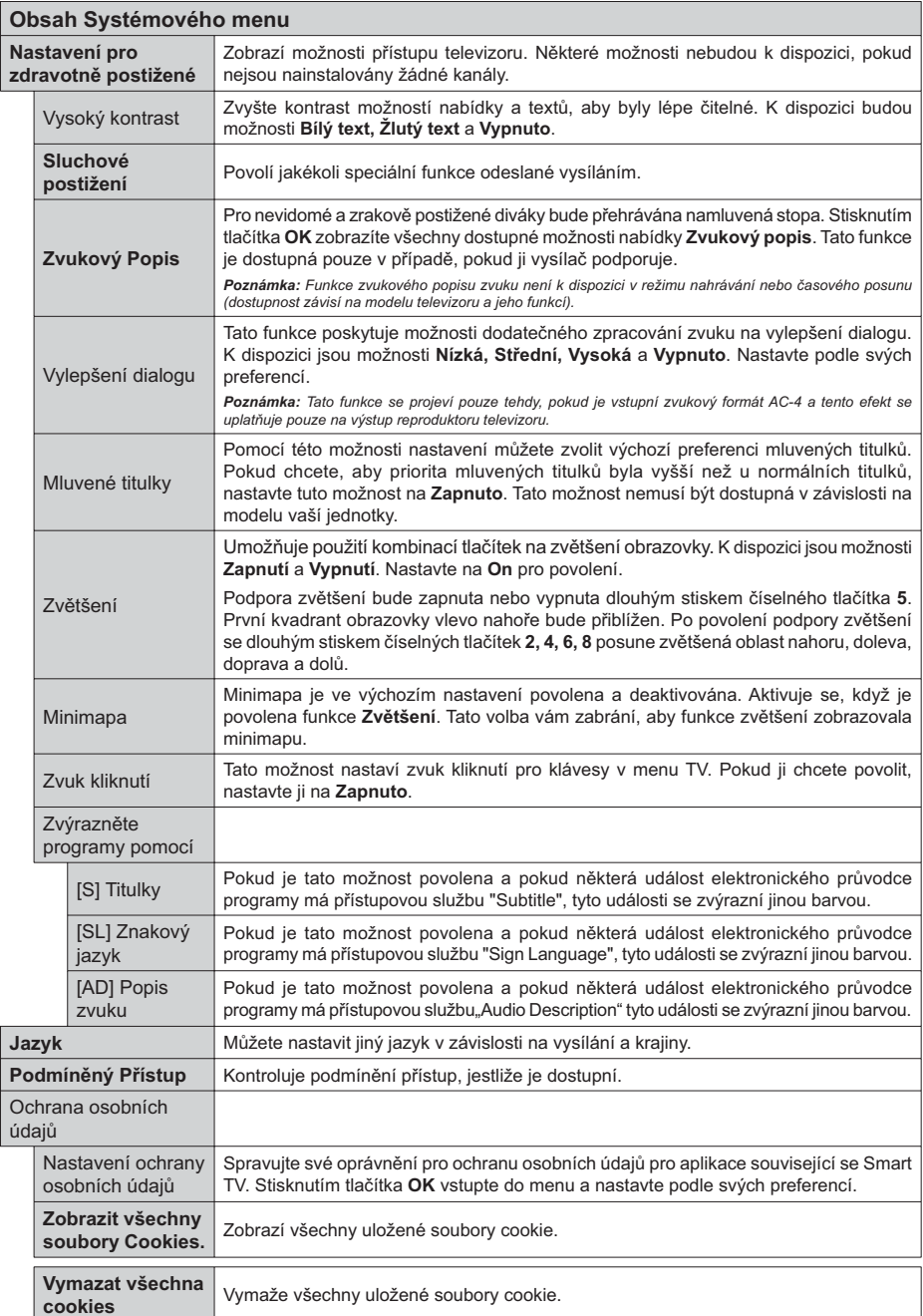

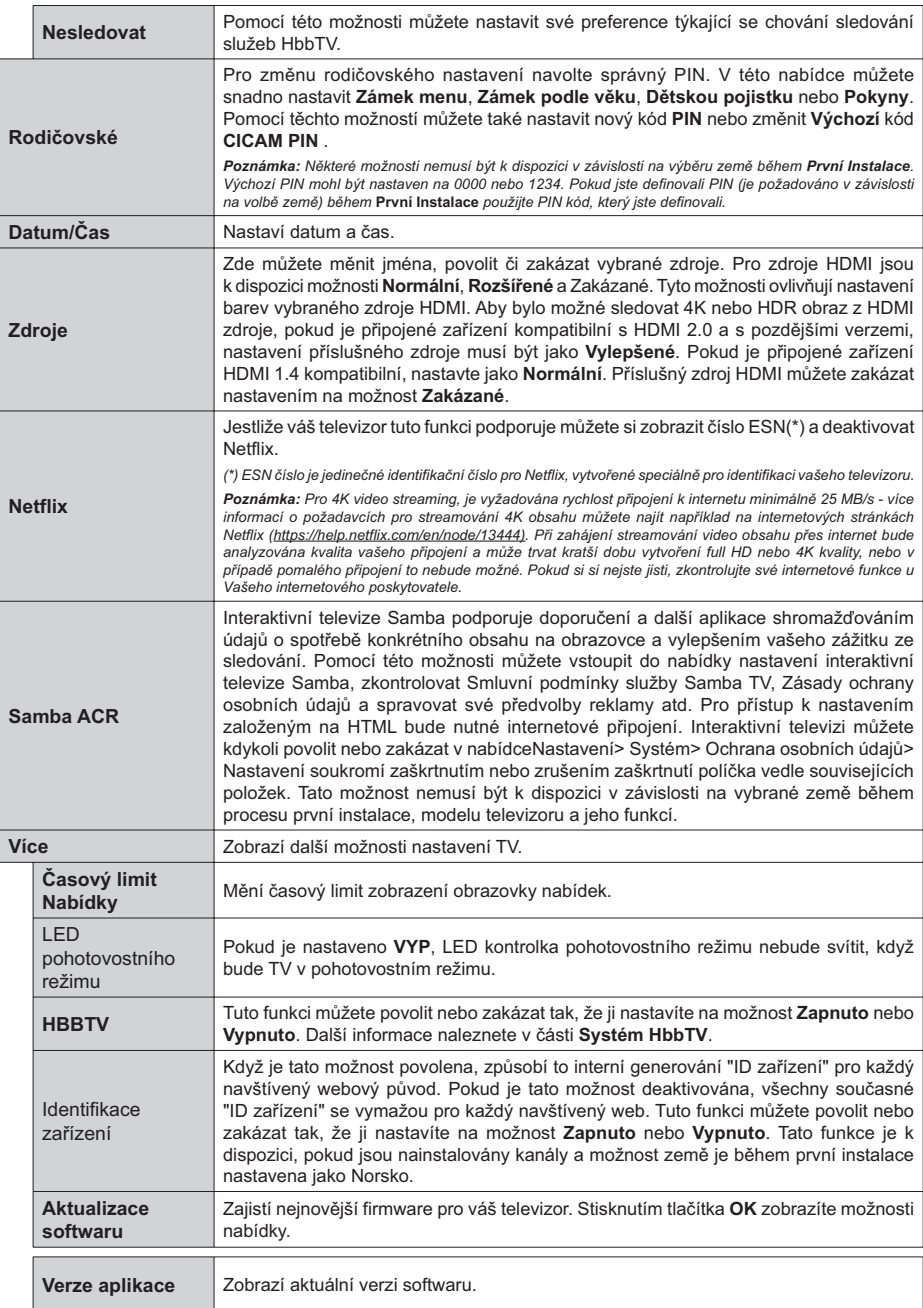

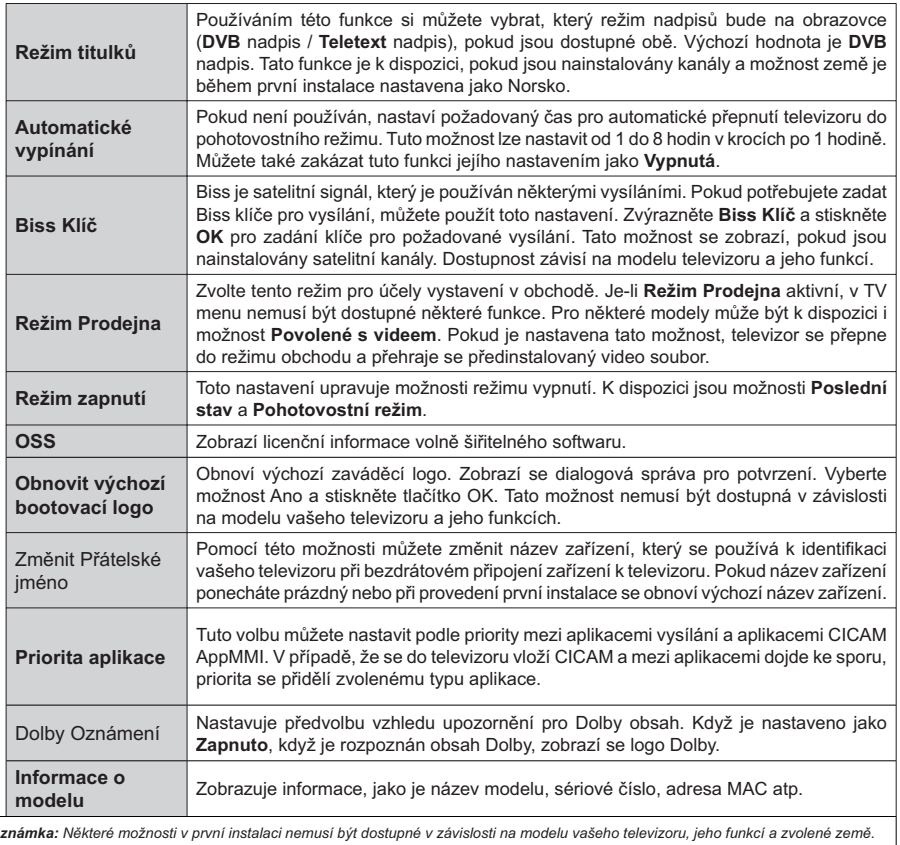

Poznámka: Některé možnosti v první instalaci nemusí být dostupné v závislosti na modelu vašeho televizoru, jeho funkcí a zvolené země.

# **Obsluha TV**

# Ovládání seznamu kanálů

TV uspořádá všechny uložené stanice v Seznamu kanálů. Tento seznam kanálů můžete upravit, nastavit oblíbené nebo aktivní stanice použitím možností nabídky Kanály. Stiskněte tlačítko OK pro otevření nabídky Seznamu kanálů. Pomocí voleb na záložce Filtr a Editování můžete filtrovat uvedené kanály nebo provádět pokročilé změny v aktuálním seznamu. Pro zobrazení dostupných možností zvýrazněte záložku. kterou si přejete použít a potvrďte OK.

Chcete-li přidat kanál, který právě sledujete, do nabídky Home, zvýrazněte možnost Add to Home na kartě Edit v nabídce Channels a stiskněte tlačítko OK

Poznámka: Příkazy Přesunout do pozice. Vymazat a Upravit název v nabídce TV>Kanály>Editovat nejsou k dispozici pro kanály, které jsou vysílány provozovatelem M7.

# Správa Seznamu oblíbených

Můžete vytvořit čtyři různé seznamy Vašich oblíbených kanálů. Pro otevření nabídky Kanály vstupte do nabídky TV>Kanály nebo zmáčkněte OK. Zvýrazněte záložku Editovat a potvrďte OK. možnosti editování se zobrazí. Zvolte možnost Označit/Odznačit kanál. Pro zvolení příslušného kanálu jej označte a potvrďte OK. Můžete zvolit několik možností. Použitím možnosti Označit/Odznačit kanál můžete také označit všechny kanály v seznamu. Poté zmáčkněte Zpět/Návrat tlačítko čímž se vrátíte k možnostem nabídky Editovat. Vyberte možnost Přidat/Odstranit Oblíbené a stiskněte OK. Zobrazí se seznam oblíbených kanálů. Nastavte požadovanou možnost seznamu na Zapnuto. Vybrané kanál/y budou přidány do seznamu. S cílem odstranit kanál nebo kanály ze seznamu oblíbených kanálů postupujte stejnými kroky a nastavte požadovanou možnost v seznamu na Vypnuto.

Pro trvalé filtrování kanálů v seznamu kanálů dle vašich preferencí můžete použít funkci filtr v nabídce Kanály. Například pomocí voleb na kartě Filtr můžete nastavit zobrazení seznamu oblíbených kanálů při každém otevření seznamu kanálů. Vybrané možnosti filtrování se zobrazí v horní části obrazovky nabídky Kanály.

# Konfigurace Rodičovské nastavení

Volbou nabídky Rodičovské Ochrany lze uživatelům zakázat prohlížení některých programů, kanálů a používání nabídek. Tato nastavení se nacházejí v nabídce Nastavení>System>Rodičovská ochrana.

Pro zobrazení možností uzamčené nabídky rodičovské ochrany, musíte vložit PIN. Po zadání správného PIN se zobrazí možnosti rodičovského nastavení.

Zámek Nabídky: Toto nastavení povolí nebo zakáže přístup ke všem menu nebo instalačním menu televizoru.

Pokyny: Toto nastavení povolí nebo zakáže přístup k některým z aplikací MHEG. Zakázané aplikace lze uvolnit zadáním správného PIN kódu.

Zámek podle věku: Pokud je tato možnost nastavena, TV získává informace o přístupnosti vysílaných pořadů, pokud je pořad pro mladistvé nevhodný, přístup k vysílání zakáže.

Poznámka: Pokud je volba země v První Instalaci nastavena jako Francie, Itálie nebo Rakousko, bude výchozí hodnota Zámku Podle Věku nastavena na 18.

Dětský zámek: Když je tato funkce ZAPNUTÁ, lze televizor ovládat jen dálkovým ovladačem. V takovém případě nebudou ovládací tlačítka na TV fungovat.

Zámek internetu: Pokud je tato volba nastavena na ZAPNUTO, aplikace používající internet budou zakázány. Nastavte na VYPNUTO pro znovu uvolnění aplikace.

Nastavení kódu PIN: Nastaví nový PIN.

Výchozí CICAM PIN: Tato možnost se zobrazí jako šedá, pokud do CI slotu televizoru není vložen CI modul. Pomocí této volby můžete změnit výchozí PIN CI CAM.

TV PIN(\*): Povolením nebo zakázáním této možnosti můžete povolit nebo omezit některé kanály provozovatele M7 odesláním požadavků na PIN. Tyto požadavky na PIN poskytují přístup ke kontrolním mechanismem příslušných kanálů. Pokud je tato volba Zapnuta, kanály, které vysílají požadavky PIN kódu nelze přistupovat bez zadání správného PIN kódu.

(\*) Tato volba bude dostupná pouze tehdy, je-li provedena instalace operátora M7.

Poznámka: Výchozí PIN mohl být nastaven na 0000 nebo 1234. Pokud jste definovali PIN (je požadováno v závislosti na volbě země) během První Instalace použiite PIN kód. který jste definovali. V případě, že PIN zadáte nesprávně pětkrát za sebou, zadání PIN se zablokuje a po dobu 30 minut již nebude možné zadat nové. Můžete však odblokovat zadání PIN kódu nebo vynulovat počet opakování vypnutím a zapnutím televizoru.

Některé možnosti nemusí být k dispozici v závislosti od modelu a/nebo na výběru země během První Instalace.

# Elektronický programový průvodce

Prostřednictvím funkce elektronického programového průvodce vašeho televizoru můžete procházet plán událostí aktuálně nainstalovaných kanálů v seznamu kanálů. Závisí na souvisejícím vysílání, zda je tato funkce podporována nebo ne.

Pro přístup do programového průvodce zmáčkněte tlačítko Průvodce na dálkovém ovladači. Můžete také použít funkci Průvodce v nabídce TV.

K dispozici jsou 2 různé typy rozvržení, Plán časové osy) a Nyní/Další. Pro přepnutí těchto rozvržení, zvýrazněte rozvržení, které si přejete použít na horní straně obrazovky a zmáčkněte OK.

Pro procházení programového průvodce použijte směrová tlačítka. Pro použití záložek možností na horní straně obrazovky použijte tlačítko Zpět/Návrat.

#### Harmonogram na časové ose

V této možnosti rozvržení budou veškeré události kanálů uvedených v seznamu zobrazeny na časové ose. K procházení událostí uvedených v seznamu můžete použít směrová tlačítka. K zobrazení nabídky možností události zvýrazněte danou událost a zmáčkněte OK.

K použití přístupných možností zmáčkněte tlačítko Zpět/Návrat. Pro zobrazení možností filtrování. zvýrazněte záložku Filtr a stiskněte tlačítko OK. Pro změnění rozvržení zvýrazněte Nvní/Další a zmáčkněte OK. K zobrazení událostí předchozího a následujícího dne, můžete použít možnosti Předchozí Den a Následuiící Den.

Pro zobrazení možností níže uvedených, zvýrazněte záložku Extra a stiskněte tlačítko OK.

Volba žánru: Zvýrazní menu Volbu žánru. Zvolte žánr a stiskněte tlačítko OK. Všechny události v programovém průvodci, které odpovídají vybranému žánru, budou zvýrazněny.

Průvodce hledáním: Zobrazí možnosti hledání. Použitím této funkce můžete vyhledávat v databázi programového průvodce žánry, které odpovídají vybraným kritériím. Odpovídající výsledky budou seřazeny do seznamu.

Teď: Zobrazí aktuální událost zvýrazněného kanálu. Zoom Pro zobrazení událostí v širším časovém úseku. zvýrazněte a zmáčkněte tlačítko OK.

#### Současný/Další Seznam

V této možnosti rozložení budou uvedeny jen současné a budoucí události kanálů v seznamu. K procházení událostí uvedených v seznamu můžete použít směrová tlačítka

K použití přístupných možností zmáčkněte tlačítko Zpět/Návrat. Pro zobrazení možností filtrování, zvýrazněte záložku Filtr a stiskněte tlačítko OK. Pro změnění rozložení zvýrazněte Plán Časové osy a zmáčkněte OK

#### Možnosti událostí

Pomocí směrových tlačítek zvýrazněte událost a stisknutím tlačítka OK otevřete nabídku Možnosti. K dispozici jsou následující možnosti.

Zvolte Kanál: Použití této možnosti můžete přepnout do vybraného kanálu a sledovat jej. Programový průvodce se zavře.

Více informací Zobrazte podrobné informace o vybrané události. Pro procházení textem použijte směrová tlačítka nahoru a dolů.

Časovač na událost / Odstranění časovače na událost: Vyberte možnost Nastavit časovač na Možnosti události a stiskněte tlačítko OK. Můžete nastavit časovače pro budoucí události. Událost bude

přidána do seznamu časovače. Pokud chcete zrušit již nastaven časovač, zdůrazněte danou událost a stiskněte tlačítko OK . Pak vyberte možnost Odstranit časovač na událost. Časovač bude zrušen.

Nahrávání / Vymazání nahrávacího Časovače: Vyberte možnost Nahrávání a stiskněte tlačítko OK Pokud se událost bude vysílat v budoucnu, bude přidán do seznamu Časovače pro nahrávání. Pokud je zvolená událost vysílána ve správném čase, nahrávání začne okamžitě

Pro zrušení nastaveného nahrávání zvýrazněte událost a stiskněte tlačítko OK a vyberte možnost Vymazat Nahrávání. Časovač. Časovač nahrávání bude zrušen

DŮLEŽITÉ: Zapojte USB disk do TV. TV musí být vypnutá. Poté TV zapněte pro umožnění funkce nahrávání.

Poznámky: Je-li na současném kanálu aktivní nahrávání nebo časovač, nelze přepnout na jiný kanál.

Časovač nebo časovač nahrávání nelze nastavit pro dva nebo více programů ve stejném časovém intervalu.

#### Teletextové služby

Stiskněte tlačítko Text pro vstup. Stiskněte znovu pro aktivování režimu Mix, který umožňuje zobrazit stránku teletextu a televizní vysílání současně. Pro opuštění stiskněte ještě jednou. Pokud jsou k dispozici, sekce teletextových stránek budou barevně kódované a mohou být vybrány stisknutím barevných tlačítek. Následujte instrukce zobrazené na obrazovce.

#### Digitální teletext

Pro shlédnutí informací z digitálního teletextu stiskněte tlačítko Text. Ovládejte ho pomocí barevných tlačítek, šipek a tlačítka OK. Možnosti se mohou měnit v závislosti na obsahu digitálního teletextu. Následuite instrukce zobrazené na obrazovce digitálního teletextu. Když stisknete tlačítko Text. TV se vrátí na sledování televizního vysílání.

#### Aktualizace softwaru

Váš televizor může automaticky vyhledávat a aktualizovat firmware pomocí anténního signálu nebo přes internet.

#### Vyhledávání aktualizací softwaru přes uživatelské rozhraní

V hlavní nabídce vyberte položku Nastavení, potom přejděte na položku Aktualizace softwaru a stiskněte tlačítko OK. Poté vyberte Vyhledat Aktualizace a stiskněte tlačítko OK pro kontrolu nové aktualizace softwaru. Zvolením možnosti Upravit aktualizaci satelitu můžete zvolit satelit, který se používá na obnovovací procesy. Možnost Aktualizace softwaru je dostupná i v nabídce Nastavení> Systém> Více.

Je-li nalezena nová aktualizace, zahájí se její stahování. Po dokončení stahování se zobrazí varování, stiskněte tlačítko OK pro dokončení procesu aktualizace softwaru a pro restartování televizoru.

#### Režim vyhledávání a aktualizace 3 AM

Televizor bude vyhledávat nové aktualizace vždy ve 3:00. jestliže iste Povolili možnost Automatické skenování a jestliže je televizor připojen k signálu z antény nebo k Internetu. Pokud byl nalezen a úspěšně stažen nový software, bude najnstalován při příštím zapnutí.

Poznámka: Neodpojujte napájecí kabel, pokud kontrolka během restartu bliká. Pokud se televizor po aktualizaci nezapne, odpojte televizor po dobu 2 minut a zapojte ho znovu.

Všechny aktualizace jsou prováděny automaticky. Pokud je provedeno ruční vyhledání a není nalezen žádný software. pak se jedná o aktuální verzi.

# Řešení problémů a tipy

#### TV se nezapne

Ujistěte se, že je anténa správně připojena do zásuvky. Stiskněte na dálkovém ovladači tlačítko Standby (Pohotovostní režim).

# Špatný obraz

- · Zkontrolujte, zda jste správně naladili TV.
- · Špatný obraz může způsobovat slabý signál. Zkontroluite prosím anténní připojení.
- · Pokud iste provedli manuální ladění zkontroluite zda iste navolili správnou frekvenci.

# Žádní obraz

- · TV nepřijímá žádný signál. Ujistěte se, že byl vybrán správný zdroj vstupu.
- · Je anténa připojena správně?
- · Je kabel antény připojen správně?
- · Jsou použity vhodné zástrčky pro zapojení antény?
- · Pokud je obsah přijat prostřednictvím vstupu HDMI, zkuste změnit příslušné nastavení vstupu zdroje HDMI na hodnotu Rozšířené nebo Normální z možnosti Nastavení zdroje v nabídce Zdroje nebo možnosti Zdroje v nabídce Nastavení>Systém.
- · Pokud máte pochybnosti, kontaktujte prodejce.

# Není zvuk

- · Zkontrolujte, zda zvuk televizoru není odmlčení. Pro zrušení ztlumení, stiskněte tlačítko Mute nebo zvyšte hlasitost.
- · Zvuk vychází pouze z jednoho reproduktoru. Zkontrolujte nastavení vyvážení z menu zvuku.
- · Zkontrolujte, zda je možnost Zvukový výstup správně nastavena v nabídce Zvuk.
- · Pokud je obsah přijat prostřednictvím vstupu HDMI, zkuste změnit příslušné nastavení vstupu zdroje HDMI na hodnotu Rozšířené nebo Normální z možnosti Nastavení zdroje v nabídce Zdroje nebo možnosti Zdroje v nabídce Nastavení>Systém.

# Dálkové ovládání - nefunguje

· Mohou být vybité baterie. Vyměňte baterie za nové.

· Možná jsou baterie vloženy nesprávně. Viz část "Vložení baterií do dálkového ovladače"

# Žádný signál na vstupním zdroji

- · Je možné, že není připojeno žádné zařízení.
- · Zkontrolujte AV kabely a spojení z přístroje.
- · Zkontroluite, zda je přístroj zapnutý.

# Nahrávání nedostupné

Pro nahrávání programu nejdříve správně připojte USB zařízení pro ukládání dat zatímco je TV vypnutá. Potom TV zapněte, aby se spustila funkce nahrávání. Pokud nemůžete nahrávat, zkontroluite, zda je paměťové zařízení správně formátované a zda je na něm dostatek místa.

# USB příliš pomalé

Pokud se během spouštění záznamu zobrazí zpráva "USB disk writing speed too slow to record" ("USB je příliš pomalé pro nahrávání"), zkuste znovu spustit nahrávání. Pokud se opět zobrazí stejná chyba, je možné, že vaše USB zařízení pro ukládání dat nesplňuje požadavky na přenosovou rychlost. Zkuste použít jiné USB paměťové zařízení.

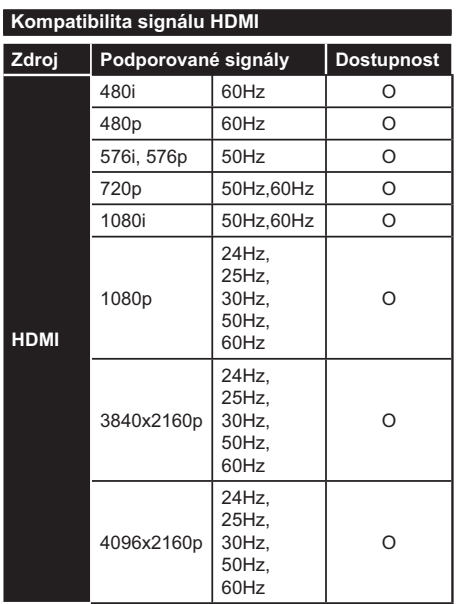

# (X: Není k dispozici, O: Dostupné)

V některých případech se může stát, že signál TV není zobrazen správně. Problém může být v neslučitelnosti s vybavením (DVD, Set-top box, atd.). Jestliže se setkáte s tímto problémem, kontaktujte vašeho prodejce a také výrobce vybavení.

# Podporované formáty souboru pro USB režim

# Formáty video souborů

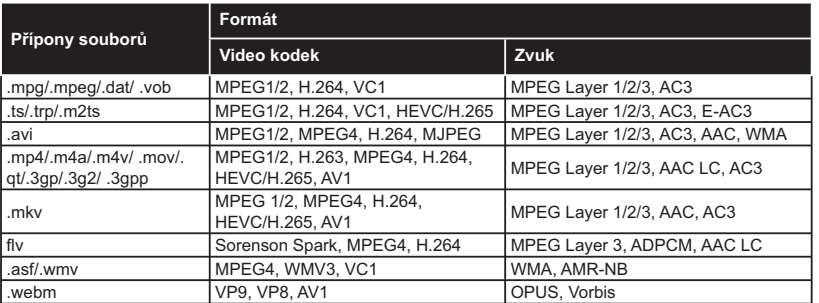

# Formáty obrazových souborů

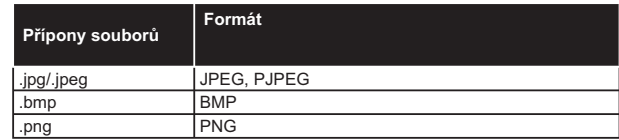

# Formáty zvukových souborů

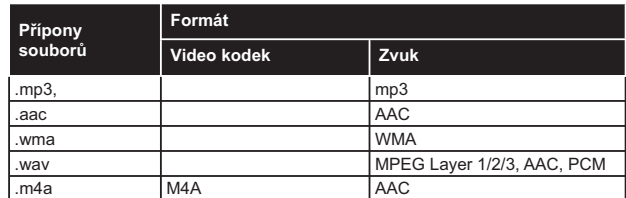

#### Formáty titulkových souborů

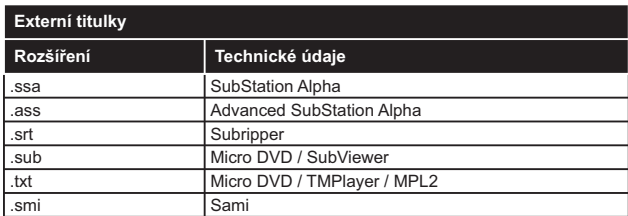

# Interní titulky

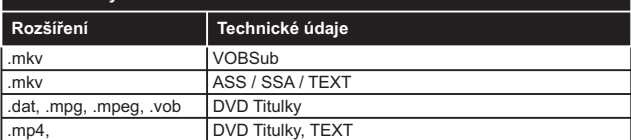

# Podporované DVI rozlišení

Pokud připojujete přístroje k TV konektorům pomocí adaptérových kabelů DVI (kabel DVI/HDMI - není součástí dodávky), použijte následující informace o rozlišení.

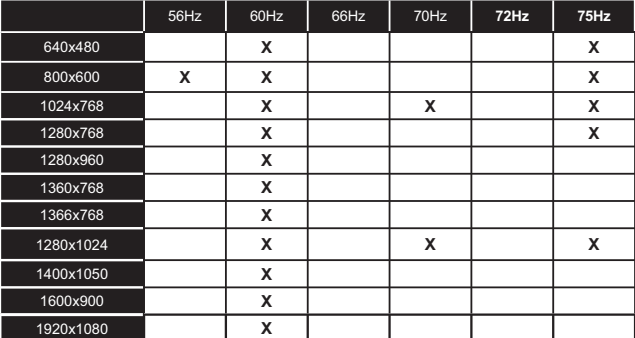

# Připoiení

# Kabelové zapojení

# Připojení ke kabelové síti

- · Musite disponovat s modemem / routerem připojeným k aktivnímu širokopásmovému připojení.
- · Připoite televizor k modemu/routeru ethernetovým kabelem. Na zadní levé straně vašeho televizoru je k dispozici LAN port.

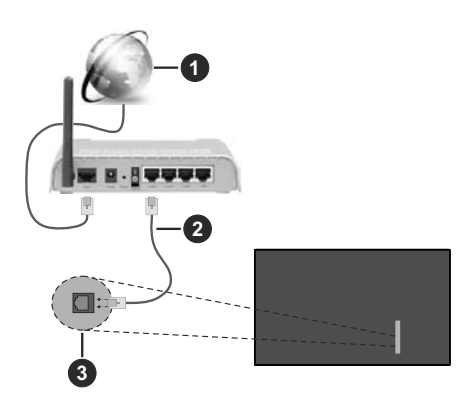

- Sirokopásmové připojení k ISP
- LAN (ethernetový) kabel
- LAN vstupy na zadní levé straně televizoru
- · Byste měli být schopni připojit televizor k síti LAN v závislosti na konfiguraci vaší sítě. V takovém případě použijte ethernetový kabel pro připojení televizoru přímo k zásuvce sítě.

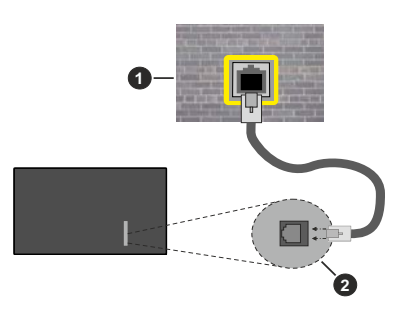

Síťová zásuvka

2 LAN vstupy na zadní - levé straně televizoru

# Konfigurace nastavení kabelového zařízení

Chcete-li nakonfigurovat nastavení kabelového připojení, přejděte do nabídky Nastavení> Síť.

# Způsob připojeni

Pokud se připojujete pomocí Ethernetového kabelu, nastavte Typ sítě jako Drátové zařízení.

# Test rvchlosti připojení

Zvýrazněte položku Test rychlosti internetu připojení a stiskněte tlačítko OK. TV změří šířku pásma internetového připojení a po dokončení zobrazí výsledek.

# Pokročilé nastavení

Zvýrazněte položku Pokročilá nastavení a stiskněte tlačítko OK. Na další obrazovce můžete změnit nastavení IP a DNS televizoru. Vyberte požadovanou adresu a stiskněte tlačítko Vlevo nebo Vpravo: tím změníte nastavení z možnosti Automatické na Manuální. Nyní můžete ručně zadat hodnoty IP a/ nebo DNS. Vyberte v rozevírací nabídce příslušnou položku a pomocí číselných tlačítek na dálkovém ovladači zadejte nové hodnoty. Máte-li hotovo a chcete nastavení uložit, zvýrazněte Uložit a zmáčkněte OK.

# Další informace

Pokud je zřízeno spojení, stav připojení se zobrazí jako Připojeno nebo Nepřipojeno a aktuální IP adresa. Na obrazovce se také objeví adresa MAC vašeho televizoru.

# Bezdrátové Připojení

# Připojení k bezdrátové síti

· Musíte disponovat bezdrátovým modemem / routerem připojeným k aktivnímu širokopásmovému připojení.

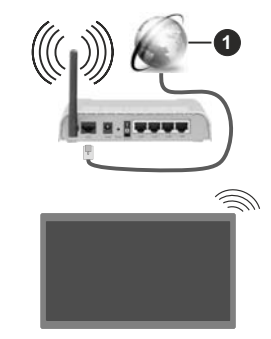

# Sirokopásmové připojení k ISP

Wireless-N router (IEEE 802.11a/b/q/n) se současným využitím 2.4 a 5 GHz pásma je navrhnut tak, aby zvýšit šířku pásma. Je optimalizován pro plynulejší a rvchleiší HD video streaming, přenosy souborů a bezdrátové hraní her.

Frekvence a kanály se liší v závislosti na oblasti.

Přenosová rychlost se liší v závislosti na vzdálenosti a počtu překážek mezi přenosovými produkty, konfiguraci produktů, podmínky rádiových vln, na

provozu a produktech, které užíváte. Přenos může být také přerušen nebo odpojen v závislosti na podmínkách rádiových vln. DECT telefonů nebo jakýchkoli jiných zařízení WLAN 11b. Běžní hodnoty rychlosti přenosu je teoretické maximum pro bezdrátové standardy. Nejedná se o účinnou rychlost přenosu dat.

Místa, kde je přenos nejefektivnější, se liší v závislosti na uživatelském prostředí.

Televizor podporuje modemy typu 802.11 a. b. g & n. Důrazně se doporučuje používání IEEE 802.11n komunikačního protokolu, aby nedocházelo k případným problémům při sledování videa.

Pokud jsou v blízkosti umístěny modemy se stejným SSID, musíte změnit SSID jednoho z nich. Jinak nastanou problémy při připojení. Pokud máte problémy s bezdrátovým připojením, použijte drátové připojení.

#### Konfigurace nastavení bezdrátového zařízení

Chcete-li nakonfigurovat nastavení bezdrátového připojení, přejděte do nabídky Nastavení> Síť.

#### Způsob připojeni

Nastavením Typu sítě na Bezdrátové zařízení spustite proces připojení.

#### Skenování bezdrátových sítí

Pokud si přejete vyhledat dostupné bezdrátové sítě, zvýrazněte Skenování bezdrátových sítí zmáčkněte OK. Objeví se seznam všech nalezených sítí. K připojení k síti vyberte žádanou síť ze seznamu a stiskněte tlačítko OK. Síť se skrytým SSID není možné zjistit jinými zařízeními. Chcete-li se připojit k síti se skrytým identifikátorem SSID, přejděte dolů v seznamu nalezených bezdrátových sítí. zvýrazněte možnost Přidat novou síť a stiskněte tlačítko OK. Zadejte název sítě a pomocí příslušných možností připojení vyberte typ zabezpečení.

Poznámka: Pokud modem podporuje režim N, můžete provést jeho nastavení.

Pokud je vybraná síť chráněna heslem, vložte správné heslo pomocí virtuální klávesnice. Pomocí směrových tlačítek a tlačítka OK na dálkovém ovladači můžete použít tuto klávesnici.

Vyčkejte, dokud se nezobrazí IP adresa. To znamená, že připojení bylo navázáno.

#### Odpojit

Pokud jste se připojili k bezdrátové síti, v nabídce Síť se zobrazí možnost Odpojit a uloží se i váš profil bezdrátové sítě, takže se televizor připojí ke stejné síti automaticky při každém přepnutí na bezdrátové připojení. Chcete-li se odpojit od bezdrátové sítě a odstranit uložený profil bezdrátové sítě, zvýrazněte položku Odpojit a stiskněte tlačítko OK.

#### Na vašem routeru stiskněte WPS

Pokud váš router má WPS, můžete se přímo připojit k modemu/routeru bez předchozího zadání hesla nebo přidání sítě. Zvolte možnost Stiskněte tlačítko WPS na vašem wi-fi routeru a stiskněte tlačítko OK. K připojení se, zmáčkněte na Vašem modemu/routru tlačítko WPS. Po tom, co se zařízení spojila, na Vašem TV se objeví potvrzující zpráva. Pro pokračování vyberte OK. Další nastavení není vyžadováno.

#### Test rychlosti připojení

Zvýrazněte položku Test rychlosti Internetového Připojení a tlačítkem OK zkontrolujte rychlost připojení k Internetu.

#### Pokročilé nastavení

Zvýrazněte položku Pokročilá Nastavenía tlačítkem OK otevřete nabídku pokročilých nastavení. Pro nastavení použijte směrová a číselná tlačítka. Postup je stejný jako je uvedeno u kabelovém připojení. Máte-li hotovo a chcete nastavení uložit. zvýrazněte Uložit a zmáčkněte OK.

#### Síťový pohotovostní režim

Funkci Pohotovostního režimu v síti můžete povolit nebo zakázat příslušným nastavením této možnosti. Bližší informace naleznete v části Síťový pohotovostní režim

#### Další informace

Pokud je zřízeno spojení, stav připojení se zobrazí jako Připojeno nebo Nepřipojeno a aktuální IP adresa. Na obrazovce se také objeví adresa MAC vašeho televizoru.

#### Připojení vašeho mobilního zařízení přes WLAN

· Pokud váš mobilní přístroi disponuje funkci WLAN. můžete jej připojit k televizoru přes router pro zpřístupnění obsahu vašeho zařízení. V takovém případě musí vaše mobilní zařízení disponovat odpovídajícím softwarem pro sdílení.

Pro připojení Vaší TV k routeru se řiďte následujícími krokv.

Poté spárujte Vaše mobilní zařízení s routerem a aktivujte software pro sdílení na Vašem mobilním zařízení. Následně vyberte soubory, které chcete sdílet s TV.

Pokud je spojení navázáno správně, měli byste nyní mít přístup ke sdíleným souborům z vašeho mobilního zařízení prostřednictvím Audio Video Sharing (Sdílení audia a videa), které je součástí Vaší TV.

Zvýrazněte možnost Audio Video Sharing v nabídce Zdroje a zmáčkněte OK, zobrazí se dostupná zařízení v síti. Zvolte si své mobilní zařízení a stiskněte tlačítko OK pro pokračování.

· Pokud je k dispozici, můžete si stáhnout aplikaci virtuálního dálkového ovladače ze serveru poskytovatele aplikací pro vaše mobilní zařízení.

Poznámka: Tato funkce nemusí být podporována na všech mobilních zařízeních.

## Síťový pohotovostní režim

Síťový pohotovostní režim je standard, který umožňuje zapnout nebo probudit zařízení prostřednictvím síťové zprávy. Zpráva bude odeslána do zařízení prostřednictvím programu běžícího na vzdáleném zařízení, které je připojeno ke stejné lokální síti, jako chytří telefon.

Chcete-li tuto funkci povolit, nastavte možnost Síťový pohotovostní režim v nabídce Síť jako Zapnuto. Je třeba, aby zařízení, ze kterého bude odeslána síťová správa do televizoru a televizor byly připojeny do stejné sítě. Funkce Síťový pohotovostní režim je podporován pouze pro zařízení s operačním systémem Android a Ize je používat pouze prostřednictvím aplikací YouTube a Netflix.

Chcete-li používat tuto funkci, televizor a vzdálené zařízení by měly být připojeny, dokud je televizor zapnutý. Pokud je televizor vypnutý, mělo by se připojení obnovit při jeho dalším zapnutí. V opačném případě nebude tato možnost k dispozici. To neplatí, když je televizor přepnut do pohotovostního režimu.

Pokud chcete, aby váš televizor v pohotovostním režimu měl nižší spotřebu, můžete tuto funkci deaktivovat nastavením možnosti Síťový pohotovostní režim na Off

#### Bezdrátová obrazovka

Bezdrátová obrazovka je standardem pro streamování videa a zvukového obsahu. Tato funkce poskytuje možnost používat televizor jako bezdrátové zobrazovací zařízení

#### Použití s mobilními zařízeními

Existují různé technologie, které umožňují sdílení obrazovek, včetně grafického-, video a audio obsahu mezi Vaším mobilním zařízením a TV.

V případě, že televizor není vybaven zabudovanou funkcí WLAN, nejprve k televizoru připojte bezdrátový USB dongle.

Stiskněte tlačítko Zdroj na dálkovém ovládání a přejděte na zdroje Wireless Display.

Zobrazí se obrazovka která oznámí, že TV je připraven k připojení.

Otevřete aplikaci pro sdílení na vašem mobilním zařízení. Tyto aplikace jsou pojmenovány odlišně pro jednotlivé značky, podrobné informace naleznete v návodu k použití vašeho mobilního zařízení.

Vyhledat zařízení. Po volbě televizoru a připojení se, se obrazovka vašeho zařízení zobrazí na televizoru.

Poznámka: Tuto funkci je možné použít pouze v případě, že mobilní přístroj podporuje tuto funkci. Pokud se vyskytnou potíže s připojením, zkontrolujte, zda verze operačního systému, kterou používáte, tuto funkci podporuje. Mohou se vyskytnout problémy s nekompatibilitou s verzemi operačního systému, které jsou vydány až po výrobě tohoto televizoru. Procesy skenování a připojování se liší v závislosti na programu, který používáte.

#### Řešení problémů s připojením

#### Není dostupná bezdrátová síť

- · Ulistěte se, že každá brána firewall ve vaší síti umožňuje bezdrátové připojení TV.
- · Zkuste znovu vyhledat bezdrátové sítě použitím nabídky Sítě.

Pokud bezdrátová síť nefunguje správně, zkuste použít kabelovou síť ve vaší domácnosti. Pro více informací o postupu si přečtěte část Kabelové připojení.

Pokud televizor nefunguje pomocí kabelového připojení, zkontrolujte modem (router). Pokud router funquie, zkontrolujte internetové připojení modemu.

#### Připojení je pomalé

Pro více informací o vnitřní oblasti služeb modemu. rychlosti připojení, kvality signálu a jiných nastavení viz návod k použití modemu. Musíte mít vysokorychlostní připojení modemu.

#### Přerušení během přehrávání nebo pomalé reakce

V takovém případě zkuste následující:

Udržujte vzdálenost alespoň tři metry od mikrovlnné trouby, mobilních telefonů, zařízení Bluetooth nebo jiných zařízení kompatibilních s WLAN. Zkuste změnit aktivní kanál na WLAN routeru.

#### Připojení k internetu není k dispozici / Sdílení audia a videa nefunguje

Pokud byla MAC adresa (jedineční identifikační číslo) vašeho PC nebo modemu registrována dočasně. může se stát, že se TV nepřipojí k internetu. V takovémto případě je MAC adresa ověřována vždy. když se připojíte k internetu. Toto je opatření proti neoprávněnému přístupu. Protože váš televizor má svou vlastní MAC adresu, váš poskytovatel internetových služeb nemůže ověřit MAC adresu vašeho televizoru. Z tohoto důvodu se nemůžete připojit k TV. Zkontaktujte vašeho poskytovatele internetu a požadujte informace o připojení k internetu.

Je také možné, že se připojení nezdařilo kvůli firewallu. Pokud si myslíte, že toto způsobuje váš problém, kontaktujte poskytovatele internetu. Příčinou problémů s připojením při používání TV v režimu Sdílení audia a videa nebo při surfování prostřednictvím Sdílení audia a videa může být brána firewall.

#### Neplatná doména

Před sdílením souborů v programu multimediálního serveru ve vašem počítači zkontrolujte, zda přihlášeni k PC pod ověřeným uživatelským jménem/heslem a že je vaše doména aktivní. Je-li doména neplatná, může způsobit problémy při prohlížení souborů v režimu Sdílení audia a videa.

# Používání síťové služby Sdílení Audia a Videa

Funkce Sdílení audia a videa používá standard, který ziednodušuje proces sledování digitální elektroniky a je tedy vhodný pro použití v domácí síti.

Tento standard umožňuje prohlížet a přehrávat fotografie, hudbu a video uložené na mediálním serveru. který je připojen k domácí síti.

## 1. Instalace softwaru pro server

Funkci sdílení Audia a videa nelze použít, pokud do počítače není najnstalován program serveru, nebo v případě. že požadovaný software serveru médií není nainstalován na doprovodném zařízení. Připravte si svůj počítač správným serverovým programem.

#### 2. Připojení ke Drátové či Bezdrátové síti

Pro podrobnější informace o konfiguraci viz kapitoly Kabelové/Bezdrátové připojení.

#### 3. Sdílení Audia a Videa

Vstupte do nabídky Nastavení> Zařízení a zapněte možnost Sdílení Audia a Videa.

#### 4. Přehrávání Sdílených souborů přes Prohlížeč Medií

Zvýrazněte možnost Audio Video Sharing v nabídce Zdroje pomocí směrových tlačítek a stiskněte tlačítko OK. Zobrazí se dostupná zařízení v síti. Zvolte si jedno z nich a stiskněte tlačítko OK pro pokračování. Zobrazí se prohlížeč médií.

Pro další informace o přehrávání souborů viz nabídka ProhlížečMedií.

Pokud nastane problém se sítí, odpojte televizor ze zásuvky a znovu jej zapojte.

PC/HDD/Media Player nebo jiná kompatibilní zařízení je třeba pro vyšší kvalitu přehrávání používat s kabelovým připojením.

Použijte připojení k síti LAN pro rychlejší sdílení souborů mezi jinými zařízeními, jako jsou počítače.

Poznámka: Některé počítače nemusí být schopny využít funkci Sdílení audia a videa z důvodu oprávnění správce a nastavení zabezpečení (například firemní PC).

# Aplikace

K aplikacím najnstalovaným na Vaší TV se můžete dostat v nabídce Home. Na dálkovém ovládání stiskněte tlačítko Home, zobrazí se nabídka Home. Zvýrazněte aplikace a stiskněte tlačítko OK k pokračování.

Chcete-li spravovat aplikace nainstalované v televizoru, můžete v nabídce TV použít možnost Další aplikace. Můžete přidat nainstalovanou aplikaci do nabídky Home, spustit ji nebo odstranit. Zvýrazněte aplikaci a stiskněte OK pro zobrazení dostupných možností.

Můžete přidávat i nové aplikace dostupné na trhu aplikací. Pro přístup na trh zvýrazněte Trh v menu TV a stiskněte tlačítko OK. Zobrazí se dostupné aplikace. Na trh aplikací se můžete dostat také z nabídky Více aplikací.

Své přizpůsobení můžete resetovat v nabídce Domů včetně přizpůsobení týkajících se aplikací na výchozí hodnoty pomocí možnosti Obnovit aplikace v nabídce TV (dostupnost závisí na modelu televizoru a jeho funkcí). Zvýrazněte tuto funkci a stiskněte tlačítko OK. Zobrazí se dialogová správa pro potvrzení. Zvýrazněte Ano a stiskněte tlačítko OK k pokračování. Upozorňujeme vás, že tuto operaci nebudete moci provést znovu během následujících několik minut.

#### Poznámky:

Možné problémy s aplikacemi mohou být způsobeny poskytovateli aplikací.

Internetové služby třetích stran se mohou kdykoli změnit. přerušit nebo omezit.

# Internetový prohlížeč

Pokud chcete používat internetový prohlížeč, nejprve otevřete nabídku Domů. Pak spusťte aplikaci prohlížeče, která má na sobě oranžové logo se symbolem země.

Na úvodní obrazovce prohlížeče se miniatury z předdefinovaných odkazů na webové stránky (pokud existují) zobrazí jako možnosti Rychlého vytáčení spolu s možnostmi Editování Rychlého vytáčení a Přidat do voleb rychlého vytáčení.

Chcete-li přejít do webového prohlížeče, použijte směrová tlačítka na dálkovém ovladači. Chcete-li zobrazit řádek pro možnosti prohlížeče, přesuňte kurzor do horní části stránky. Zde jsou k dispozici možnosti Historie. Karty a Záložky a řádek prohlížeče, který obsahuje tlačítka předchozí/další, tlačítko Aktualizovat a adresní/vyhledávací panel, Rychlá volba a tlačítka prohlížeče Vewd.

Chcete-li požadovanou internetovou stránku přidat do seznamu Rychlé volby pro rychlý přístup, přesuňte kurzor do horní části stránky. Zobrazí se řádek prohlížeče. Označte tlačítko Rychlá volba - ... stiskněte tlačítko OK. Dále vyberte možnost Přidat do rychlé volby a stiskněte tlačítko OK. Vyplňte pole Jméno a Adresa, zvýrazněte položku OK a stisknutím tlačítka OK proveďte přidání. Jste-li na stránce, kterou chcete přidat do seznamu Rychlá volba, zvýrazněte tlačítko Vewd a stiskněte tlačítko OK. Dále zvýrazněte možnost Přidat do rychlé volby a stiskněte tlačítko OK. Pole Jméno a Adresa se vyplní automaticky v závislosti na stránkách, které iste navštívili. Zvýrazněte OK a stisknutím tlačítka OK proveďte přidání.

Pro správu prohlížeče můžete také využít možnosti nabídky Vewd. Zvýrazněte tlačítko Vewd a tlačítkem OK si zobrazte dostupné stránky pro specifické i obecné možnosti

Existují různé způsoby hledání a procházení webových stránek pomocí webového prohlížeče.

Zadejte adresu webové stránky (URL) do vyhledávacího/adresního řádku, zvýrazněte tlačítko Odeslat na virtuální klávesnici a stiskněte tlačítko **OK** 

Pro vyhledávání požadované webové stránky zadejte klíčové slovo do vyhledávacího/adresního řádku. zvýrazněte tlačítko Odeslat na virtuální klávesnici a stiskněte tlačítko OK.

Pro návštěvu požadované webové stránky označte miniaturu Rychlé vytáčení a stiskněte tlačítko OK.

Váš televizor je kompatibilní s USB myší. Pro snadnější a rychlejší navigaci připojte do portu USB na vašem televizoru myš nebo adaptér bezdrátové myši.

Některé webové stránky obsahují flashový obsah. Ty nejsou podporovány prohlížečem.

Váš televizor nepodporuje žádné procesy stahování z Internetu ve webovém prohlížeči.

Ne všechny stránky na internetu jsou podporovány. V závislosti na místě mohou nastat problémy s obsahem. V některých případech nebude možné přehrát video obsah.

#### Systém HBBTV

HbbTV (Hybrid Broadcast Broadband TV) ie nový průmyslový standard, který hladce kombinuje TV služby doručené prostřednictvím vysílání se službami doručenými prostřednictvím širokopásmového připojení. Umožňuje také přístup k internetovým službám pouze pro spotřebitele pomocí připojeného TV a set-top boxy. Služby poskytované prostřednictvím HbbTV zahrnují tradiční vysílací kanály TV, catch-up služby, video na vyžádání, EPG, interaktivní reklamu, personalizaci, hlasování, hrv. sociální sítě a další multimediální aplikace.

Aplikace HbbTV jsou k dispozici na kanálech, kde jsou označeny poskytovatelem vysílání. Vysílání označí jednu aplikaci jako "automatické spuštění" a ta se spustí na platformu automaticky. Aplikace automatické spuštění jsou obvykle označeny malou červenou ikonou tlačítka a upozorňují uživatele, že na tomto kanálu je přístupná aplikace HbbTV. Pro otevření stránky aplikace stiskněte červené tlačítko. Poté, co se stránka zobrazí, můžete se vrátit do původního stavu červené ikonky stisknutím červeného tlačítka. Můžete přepínat mezi režimem ikony červeného tlačítka stisknutím červeného tlačítka. Je třeba poznamenat, že schopnost přepínání červeného tlačítka je zajištěna aplikací a některé aplikace se mohou chovat odlišně (iiné barevné tlačítka, jako například zelená, žlutá, modrá, mohou být definovány pro některé další funkce, např. zkratky).

V případě, že uživatel přepne na jiný kanál v době, kdy je HbbTV aplikace aktivní (v režimu ikony červeného tlačítka nebo v režimu plného UI), může se stát následující.

· Aplikace může běžet dál.

· Aplikace může být ukončena.

· Aplikace může být ukončena a může být spuštěna další aplikace autostart červeného tlačítka

HbbTV umožňuje aplikace, které chcete získat jak z širokopásmového připojení nebo televizního vysílání. Vysílatel může umožnit oběma směry nebo v jednom z nich. Nemá-li daná platforma k dispozici funkční širokopásmové připojení, může stále spouštět aplikace přenášené přes televizní vysílání.

Aplikace červeného tlačítka poskytuje odkazy k jiným aplikacím. Uživatel pak může přejít na jiné aplikace pomocí uvedených odkazů. Aplikace musí poskytnout způsob vlastního ukončení; obvykle k tomu slouží tlačítkoExit.

HbbTv aplikace používají tlačítka na dálkovém ovládání pro interakci s uživatelem. Je-li zahájena HbbTV aplikace, ovládání některých tlačítek vykonává aplikace. Příklad: číselná volba kanálů nebude fungovat na aplikaci teletextu, kde čísla ukazují stránky teletextu.

HbbTV vyžaduje schopnost AV streaming pro danou platformu. Existuie mnoho aplikací, které poskytují VOD (video on demand - video na zakázku) a catch-up TV služby. Uživatel může na dálkovém ovladači použít tlačítka spustit, pauza, stop, dopředu a přetočit, aby mohl pracovat s AV obsahem.

Pokud potřebujete změnit nastavení zvukového popisu televizoru, měli byste to udělat před spuštěním přehrávání HbbTV. Během přehrávání nebudete mít přístup k příslušným nastavením. Přejděte do nabídky Nastavení> Systém> Přístupnost> Zvukový popis a upravte je podle svých potřeb.

Poznámka: Tuto funkci můžete povolit nebo zakázat z nabídky Další v nabídce Nastavení>Svstém. V závislosti na modelu televizoru a na zvolené zemi v možnostech první Instalace tato funkce může být dostupná v nabídce Nastavení>Systém>Ochrana osobních údajů>Nastavení ochrany osobních údajů namísto v nabídce Nastavení>Systém>Další.

#### **Smart Center**

Smart Center je mobilní aplikace, která běží na platformách iOS a Android. Prostřednictvím vašeho mobilního zařízení můžete snadno přenášet své oblíbené koncerty a programy z vašeho inteligentního televizoru. Také, můžete spustit své aplikace, používat mobilní zařízení jako dálkový ovladač televizoru a sdílet multimediální soubory.

Poznámka: Schopnost využití všech funkcí této aplikace závisí na vlastnostech vašeho televizoru.

#### Začínáme

Pro využití funkcí s podporou internetu, váš modem / router musí být připojen k internetu.

DŮLEŽITÉ: Ujistěte se, že televizor a mobilní zařízení jsou připojeny ke stejné síti.

Pro možnosti sdílení médií musí být povolena funkce Sdílení Audia a Videa (pokud je k dispozici). Stiskněte tlačítko Home na dálkovém ovladači, zvolte Nastavení > Zařízení a stiskněte tlačítko OK Označte Sdílení Audia a Videa a změňte na Povolené. Nyní je váš televizor připraven pro připojení k mobilním zařízením. Nainstaluite aplikaci Smart Center do vašeho mobilního zařízení

Spusťte aplikaci Smart Center. Pokud isou všechna připojení správně nakonfigurovány, zobrazí se název vašeho televizoru na vašem mobilním zařízení. Pokud se název vašeho televizoru nezobrazí v seznamu. počkeite chvilku a klepněte na widget Obnovit. Ze seznamu vyberte TV.

#### Obrazovka Mobilní zařízení

Na hlavní obrazovce můžete najít karty pro přístup k různým funkcím.

Když se spustí, jako první aplikace načte aktuální seznam kanálů z televizoru.

MOJE KANÁLY: Zobrazí se program prvních čtyř kanálů ze seznamu kanálů získaných z televizoru. Zobrazené kanály lze změnit. Stiskněte a přidržte miniaturu kanálu. Zobrazí se seznam kanálů a můžete si vybrat požadovaný kanál, který má být nahrazen.

TV: Můžete sledovat obsah na TV kartě. V tomto režimu můžete procházet seznamem kanálů vyvolaným z vašeho televizoru, klikněte na náhled pro zobrazení podrobností o stránkách.

NAHRÁVKY: Prostřednictvím této karty si můžete prohlédnout své aktivní nahrávky a připomínky (pokud isou k dispozici). Chcete-li odstranit všechny položky. stiskněte ikonu Odstranit která se nachází v každém řádku.

EPG (Elektronický programový průvodce): Prostřednictvím této karty si můžete prohlédnout vysílací plány vybraných seznamů kanálů. Můžete také procházet kanály stisknutím tlačítka na vybraném kanálu na mřížce EPG. Upozorňujeme, že aktualizace / obnovení informací EPG může chvíli trvat v závislosti na síti a kvalitě webových služeb.

Poznámka: Pro WEBOVÉ EPG informace se vyžaduje připojení k internetu.

NASTAVENÍ: Nakonfigurujte aplikaci podle vašich představ. Můžete změnit:

Automatické povolení FollowMeTV: Funkce FollowMeTV (pokud je k dispozici) se spustí automaticky, pokud je toto nastavení povoleno. Ve výchozím nastavení je zakázáno.

Automatické připojení k televizoru: Pokud je povoleno, vaše mobilní zařízení se budou automaticky připojovat k naposledy připojenému TV a přeskočí obrazovku vyhledávání na TV.

Změnit TV: Zobrazuje aktuálně připojený televizor. Po stisknutí tohoto nastavení přejdete na obrazovku "Vvhledat TV" a můžete změnit na jiný TV.

Upravit vlastní seznam kanálů: Pomocí tohoto nastavení můžete editovat svůj vlastní seznam kanálů.

Volba zdroje seznamu kanálů: Můžete si zvolit zdroj seznamu kanálů, který bude použit v aplikaci. K dispozici isou možnosti "TV seznam" a "Vlastní seznam". Navíc můžete aktivovat možnost " Pamatovat si mou volbu" pro nastavení zvoleného zdroje seznamu kanálu jako konstantní volbu. V tomto případě, pokud je k dispozici, v aplikaci se bude používat vybraný zdroj.

Verze č.: Zobrazí aktuální verzi aplikace

#### Stránka podrobností

Pro otevření podrobností o stránce klikněte na program. Na obrazovce Stránka podrobností můžete získat podrobné informace o vámi zvolených programech. Na této stránce naleznete karty "Podrobnosti", "Cast & Crew" a "Video".

PODROBNOSTI: Tato karta poskytuje přehled a informace o vybraném programu.

CAST&CREW: Zobrazí všechny lidi, kteří přispěli k aktuálnímu programu.

VIDEA: Poskytuje videa na YouTube týkající se zvoleného programu.

Poznámka: Pro některé funkce může být nutné připojení k internetu.

#### Funkce FollowMe TV (pokud jsou dostupné)

Klikněte na widget FOLLOW ME TV, nacházející se v pravém horním rohu obrazovky vašeho mobilního zařízení pro změnu rozvržení pro funkce FollowMe TV

Klikněte na ikonu přehrávání pro spuštění streamování obsahu z televizoru do mobilního zařízení. Dostupný je li vaše zařízení v dosahu provozu vašeho routeru.

#### Režim zrcadlení

Tento režim FollowMe TV je povolen jako výchozí a umožňuje streamování obsahu z jakýchkoli jiných vybraných televizních zdrojů a Mediálního přehrávače.

#### Poznámky:

Nezapomeňte, že podporované jsou jen digitální (DVB-T/C/S) a HD kanály.

Vícejazyčná podpora zvuku a funkce zapnutí/vypnutí titulků isou nefunkční.

Výkon streamování se může měnit v závislosti na kvalitě vašeho připojení.

#### Stránka Media Share

Chcete-li získat přístup k widget Media Share, klepněte na Šipku nahoru na horní pravé straně obrazovky.

Pokud stisknete widget Media Share, zobrazí se obrazovka, kde můžete vybrat typ mediálních souborů pro sdílení s vaší TV.

Poznámka: Nejsou podporovány všechny formáty obrazových souborů. Pokud funkce Sdílení Audia a Videa není podporována, tato funkce nebude pracovat.

#### Funkce Inteligentního ovladače Chytré Dálkové ovládání

Vaše mobilní zařízení můžete používat jako dálkové ovládání televizoru, jakmile je připojen k televizoru. Chcete-li získat přístup k úplným funkcím inteligentního dálkového ovladače, můžete použít nabídku v dolní střední části obrazovky.

# Rozpoznání hlasu

Klikněte na widget Mikrofon(O) a můžete spravovat aplikace hlasovými příkazy, jako "Volume Up / Down!" (Zvýšení / Snížení Hlasitost!), "Program Up / Down!" (Program Nahoru / Dolů!).

Poznámka: Tato funkce je dostupná pouze pro zařízení na bázi androidu.

#### Stránka klávesnice

Stránku klávesnice je možné otevřít dvěma způsoby, stisknutím widgetu Klávesnice(...) na obrazovce aplikace nebo automaticky, příjmem pokynu z televizoru.

#### Požadavkv

- $\mathbf{1}$ Smart TV
- $2.$ Síťové připojení
- Mobilní zařízení založené na Android nebo iOS  $\mathbf{R}$ platformě (Android OS 5.1 nebo vyšší; verze IOS 12 nebo vyšší)
- 4. Aplikace Smart Center. (k dispozici v on-line obchodech pro aplikace založené na Android a iOS platformách)
- Router modem 5.
- 6. USB zařízení pro ukládání dat ve formátu FAT32 (požadované pro funkce USB nahrávání, pokud je k dispozici)

#### Poznámky:

Pro zařízení se systémem Android, jsou podporovány velikosti obrazovky Normal (mdpi), Large (hdpi) a Extra Large (xhdpi). Zařízení s 3" nebo menší velikostí obrazovky nejsou podporovány.

Pro zařízení se systémem iOS, jsou podporovány všechny velikosti obrazovky.

Uživatelské rozhraní aplikace Vestel Smart Center se může měnit v závislosti na verzi najnstalované na vašem zařízení.

#### Informace o funkcích DVB

Tento DVB přijímač je pouze vhodný pro použití v zemi, pro niž byl navrhnut.

I když je tento DVB přijímač v souladu s nejnovější specifikací DVB v době výroby, nemůžeme garantovat kompatibilitu s budoucím DVB vysíláním v důsledku změn, které mohou být realizovány ve vysílání signálů a technologií.

Některé digitální funkce nemusí být ve všech zemích k dispozici.

Neustále se snažíme zlepšovat naše výrobky, a proto se může specifikace změnit bez předchozího upozornění.

O radu, kde nakoupit příslušenství, se obraťte na prodejnu, kde jste zakoupili zařízení.